**И.В. Кривых, Л.Ю. Костюк, В.В. Снежко**

# **Информационная система электрических сетей IndorInfo/Power**

**Начало работы**

Издательство Томского университета 2008

УДК 681.3.06 ББК 32.973.26-018.2 К82

#### **Кривых И.В., Костюк Л.Ю., Снежко В.В.**

К82 Информационная система электрических сетей IndorInfo/Power: Начало работы. – Томск: Изд-во Том. ун-та, 2008. – 44 с.

ISBN 978-5-7511-1819-8

Настоящая книга является руководством по использованию системы IndorInfo/Power. В книге описываются основные возможности информационной системы IndorInfo/Power и приводятся базовые сведения, необходимые для начала работы с системой: процедура установки системы на рабочие места, системные требования, подключение к электронному ключу HASP, варианты обращения в службу технической поддержки. Здесь же даётся краткое описание других программных продуктов, разрабатываемых компанией «ИндорСофт».

#### **УДК 681.3.06 ББК 32.973.26-018.2**

© И.В. Кривых, Л.Ю. Костюк, В.В. Снежко, 2008 © ООО «ИндорСофт. Инженерные сети и дороги», 2008 © Оформление: И.В. Кривых, 2008 ISBN 978-5-7511-1819-8 © Обложка: В.Е. Дмитриенко, 2008

# **Оглавление**

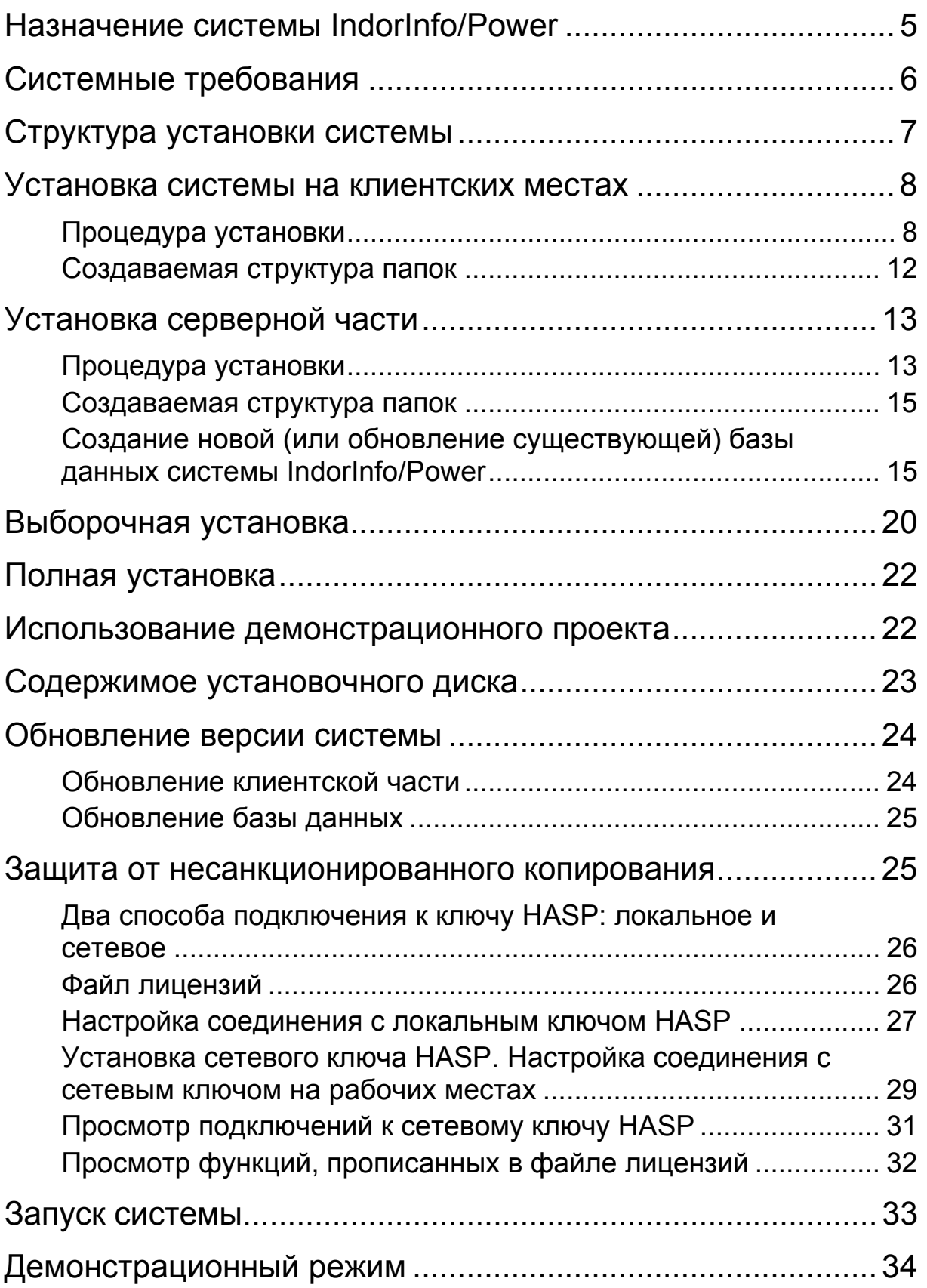

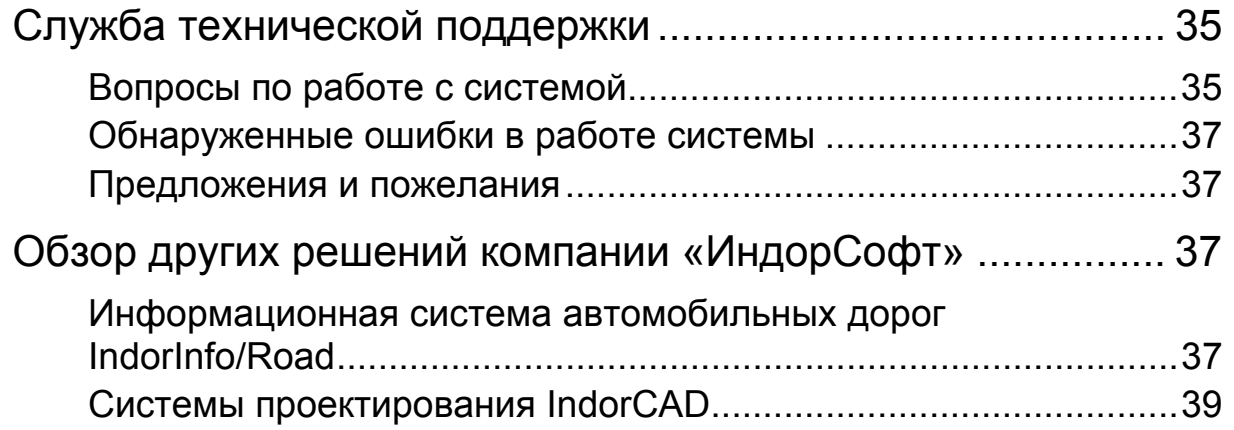

# **Назначение системы IndorInfo/Power**

Под термином *Информационная система* будем понимать специализированную программу, охватывающую основные аспекты деятельности организаций, эксплуатирующих электрические сети. Информационная система предназначена для хранения, обработки и оперативного обмена всеми видами информации по сетям. Основной целью внедрения информационной системы является повышение организованности и управляемости инженерной инфраструктуры электрических сетей. Это достигается путём перехода на единое информационное описание (модель) электрических сетей и электронную технологию документооборота.

Рассмотрим назначение информационной системы и основные функции, которые она выполняет.

- Ведение всей технической и технологической информации по объектам электрических сетей. Это включает в себя представление объектов и оборудования на схемах, планах сооружений и картах местности; представление технических паспортов объектов и оборудования, а также их составных частей, представление эксплуатационной информации (описаний ремонтов, осмотров, испытаний, работ, неисправностей и т.п.), представление документации по объектам и текущей документации, формируемой в процессе эксплуатации.
- Решение задач, связанных с точным расположением трасс линий электропередачи и планов подстанций на карте местности. На базе такого представления решаются следующие задачи: совместное представление трасс ЛЭП и прочих инженерных сетей для целей согласования работ, формирования зон отчуждения, обременения и взаимного влияния, точное представление трасс линий в требуемых системах координат для решения задач согласования землепользования и межевого дела.
- Задачи оперативного получения информации об объектах, а именно: поиск по наименованию, по расположению, по адресу (на карте), получение информации по объекту, указанному на схеме, карте, плане.
- Планирование текущих и капитальных ремонтов, осмотров и испытаний на основе нормативных периодов, анализ неисправностей оборудования и динамики изменения значений измерений, контроль исполнения графиков работ, предупреждение о просроченных работах.
- Автоматизация работ с оперативными диспетчерскими схемами: отображение состояний коммутаторов, выделение цветом подключенных объектов, выделение цветом фидеров, ведение журналов дат и причин переключений.

• Выполнение инженерных расчетов с помощью интегрированной системы электрических расчётов IndorElectra. Эта возможность позволяет автоматизировать процесс расчёта текущего режима сети на основе актуальных данных, получаемых из информационной системы.

# **Системные требования**

Информационная система электрических сетей IndorInfo/Power предназначена для использования на IBM/PC-совместимых персональных компьютерах, работающих под управлением операционной системы Windows 2000/XP/Vista. Для работы серверной части системы необходима СУБД Microsoft SQL Server 2000/2005/2008, Oracle Database 9/10 или PostgreSQL 8.

Минимальная конфигурация компьютера для установки и работы клиентской части IndorInfo/Power:

- процессор Pentium III;
- оперативная память 128 Мб;
- видеокарта с поддержкой разрешения 1024х768 пикселей и 16-битовым цветом;
- 40 Мб на жестком диске;
- привод CD-ROM;
- монитор 15 дюймов (1024х768).

При работе с большими объёмами графической информации (сети с количеством подстанций более 100) рекомендуемой конфигурацией будет:

- процессор Pentium IV;
- оперативная память 256 Мб (и более);
- АGP-видеокарта с поддержкой разрешения более 1024х768;
- 100–200 Мб на жестком диске (для больших временных файлов);
- привод CD-ROM;
- монитор 17 дюймов (и более) с поддержкой разрешения более 1024х768.

Минимальная конфигурация компьютера для установки и работы серверной части IndorInfo/Power:

- процессор Pentium III;
- оперативная память 256 Мб;
- около 50 Мб на жёстком диске для базы данных средней величины;
- привод CD-ROM.

При работе с большими объёмами графической и атрибутивной информации (сети с количеством подстанций более 100, большим числом абонентов и интенсивной эксплуатационной деятельностью) рекомендуемой конфигурацией будет:

- процессор Pentium IV Xeon (для атрибутивного сервера можно рекомендовать многопроцессорную систему);
- оперативная память 512 Мб (и более);
- 200–500 Мб на жёстком диске (для больших баз данных рекомендуется применение RAID-массивов и дисков SCSI).

Для повышения производительности можно размещать графическую и атрибутивную базы данных на разных серверах.

При работе в режиме клиент-сервер желательно иметь локальную сеть со скоростью 100 Мбит/с. При интенсивной работе и большом количестве клиентов может потребоваться высокопроизводительный маршрутизатор и сеть 1 Гбит/с в сегменте серверов.

# **Структура установки системы**

Информационная система IndorInfo/Power предназначена как для работы многих пользователей в режиме клиент-сервер, так и для работы на отдельном компьютере. Некоторые варианты установки приведены на ниже рисунках.

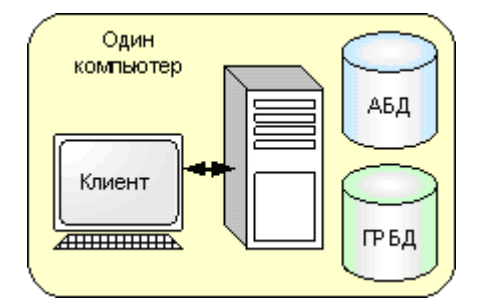

На одном компьютере На клиентских местах устанавливается устанавливаются АБД – атрибутивная БД клиентские программы,

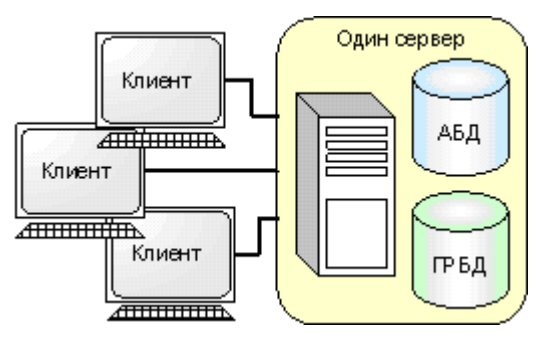

и ГРБД – графическая БД на одном сервере – АБД и ГРБД

Сеть

Клиент

Клиент

<del>..................</del>

Клиент

ГРБД

<del>............</del>

ГРБД

 $\overline{\phantom{a}}$ 

Сервер

атрибутики

АБД

Сервер

рафики

ГРБЛ

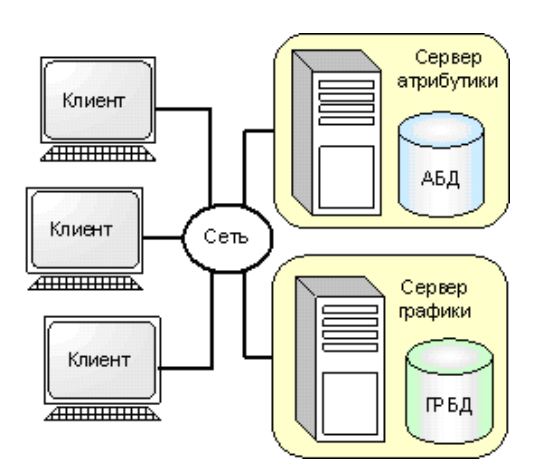

БД и ГРБД устанавливаются Основные базы данных на разных серверах располагаются на серверах, (для повышения производительности) у клиентов могут устанавливаться

собственные варианты ГРБД или АБД

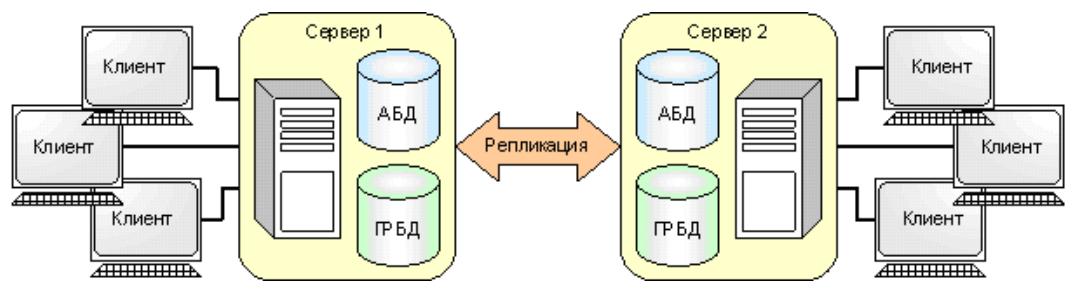

Информационная система разворачивается на нескольких взаимно удалённых серверах, актуальность поддерживается путём репликации

# **Установка системы на клиентских местах**

Комплект поставки системы IndorPower содержит компакт-диск с дистрибутивом, документацией, обучающими роликами, демонстрационными проектами и другой полезной информацией.

## **Процедура установки**

При запуске установочного диска появляется список, в котором можно выбрать выполняемое действие:

- **IndorPower 3.3** при выборе этого пункта начинается установка информационного комплекса электрических сетей IndorPower 3.3; в состав комплекса включено геоинформационное ядро IndorGIS 5.1, информационная подсистема электрических сетей IndorInfo/Power 3.3 и система электрических расчётов IndorElectra 2.3.
- **Документация** при выборе этого пункта в проводнике Windows открывается папка с документацией по системам IndorGIS, IndorInfo/Power и IndorElectra в форматах pdf и chm.
- **Обучающие ролики** при выборе этого пункта в проводнике Windows открывается папка с обучающими роликами по системам IndorInfo/Power и IndorElectra.
- **Дополнительные программы** при выборе этого пункта в проводнике Windows открывается папка с дистрибутивами драйвера ключа HASP и менеджера лицензий, а также дополнительных программ, необходимых для просмотра документации в формате pdf и обучающих flashроликов.

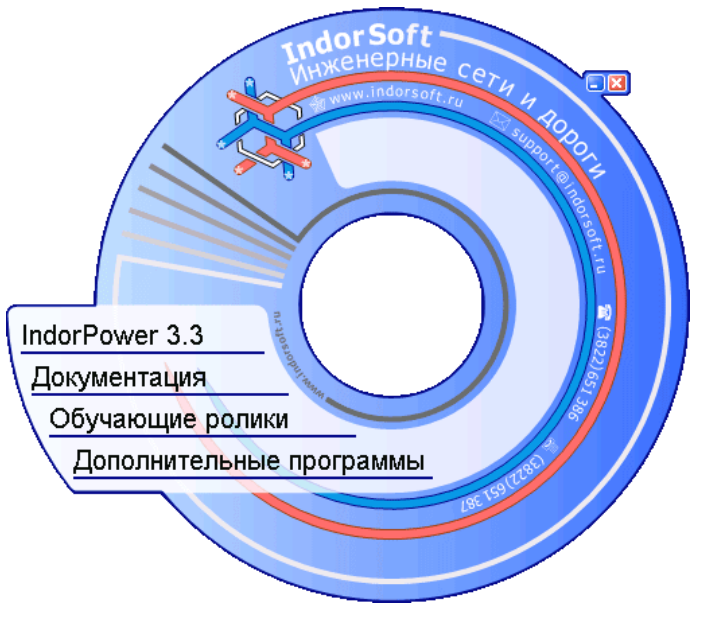

Запуск установочного диска

При выборе на установочном диске пункта **IndorPower** запускается мастер установки системы IndorPower.

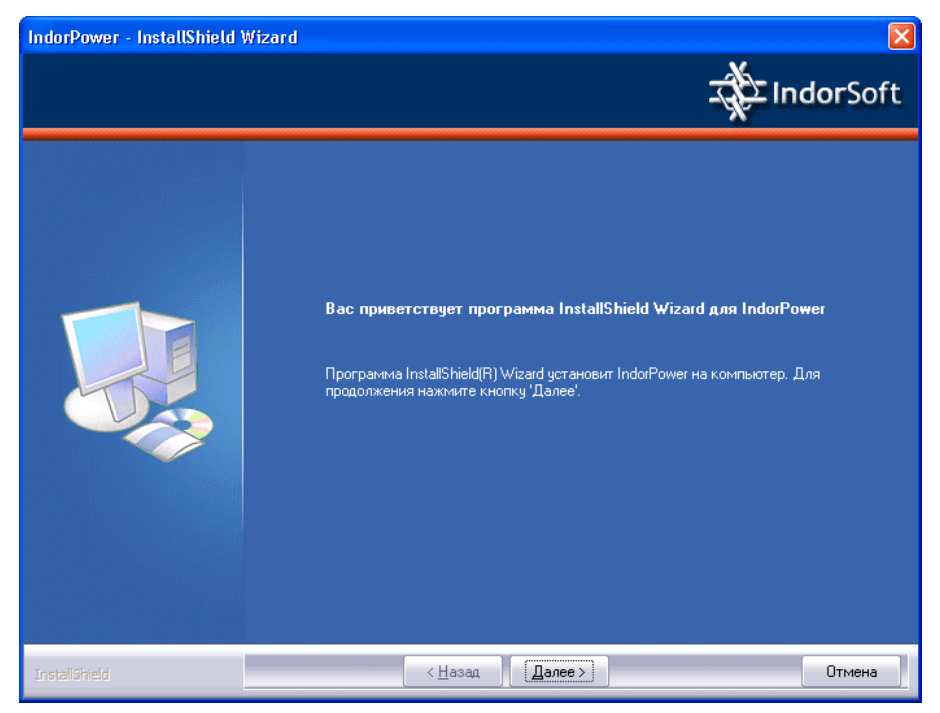

Начало установки

После начала установки и приветствия мастер предлагает ознакомиться с *лицензионным соглашением*. Для продолжения установки нужно принять условия соглашения, нажав кнопку **Да**. Это будет означать, что Вы ознакомились с условиями соглашения, обязуетесь выполнять их и извещены о последствиях нарушения данного соглашения.

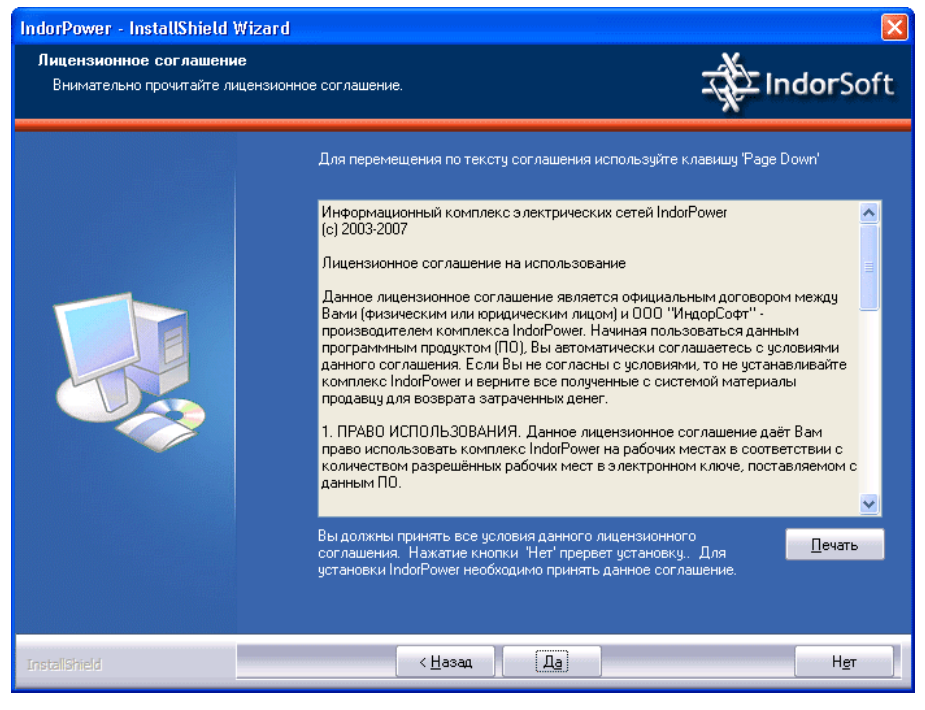

Лицензионное соглашение

Далее укажите, в какую папку будут установлены компоненты системы. По умолчанию они устанавливаются на системный том, в стандартную папку для программ, в подпапку **IndorSoft**.

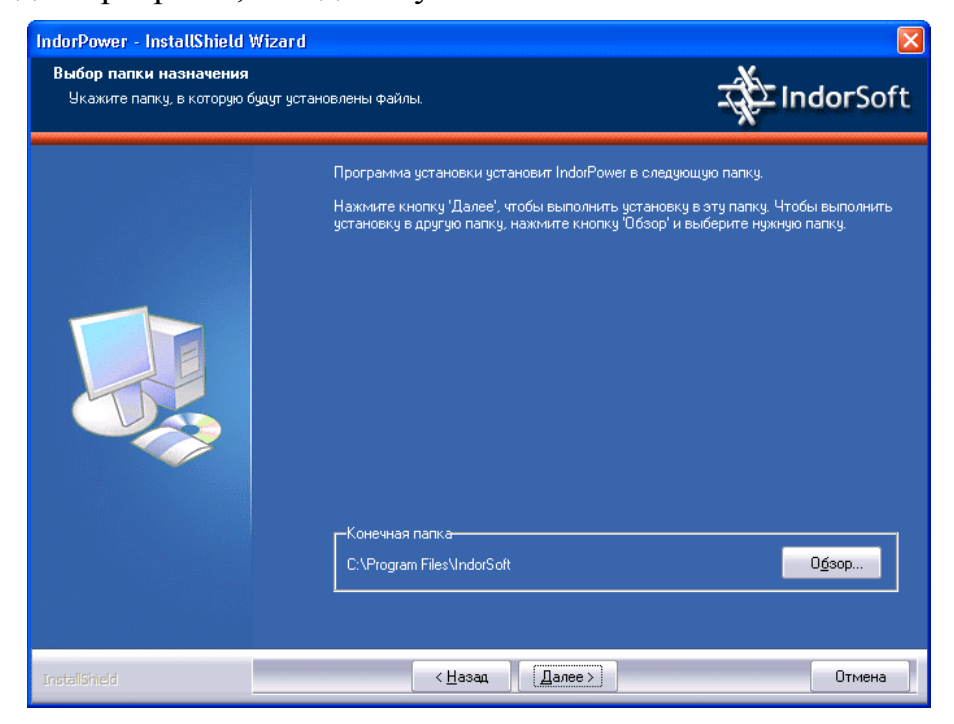

Выбор папки размещения файлов системы

В следующем окне предлагается выбрать один из четырёх вариантов установки системы. Для установки клиентской части системы выберите вариант **Клиентская**.

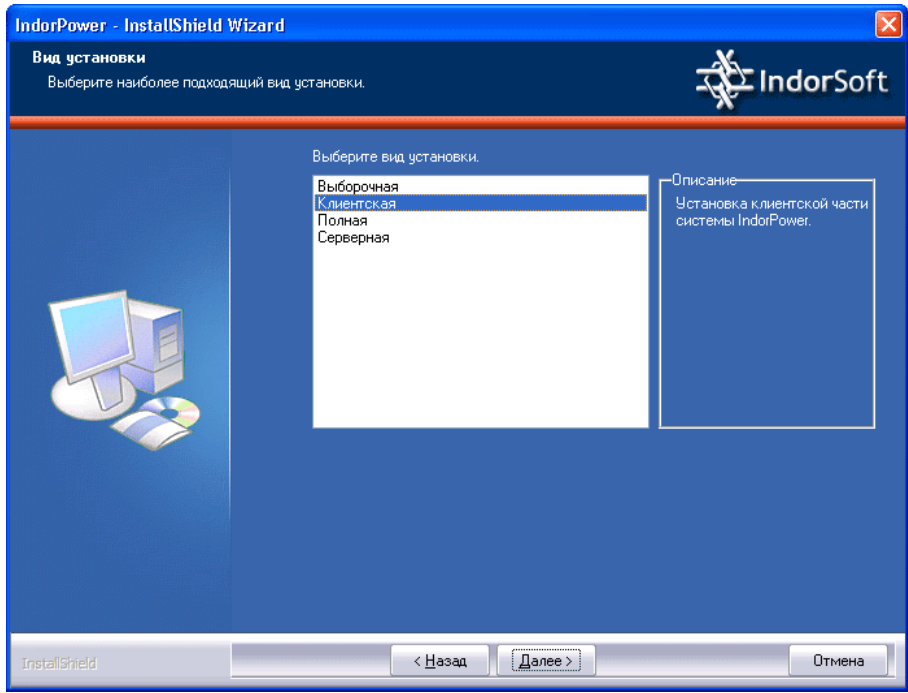

Выбор вида установки системы

В процессе установки появляется ещё одно окно, где предлагается установить две дополнительные программы Adobe Reader 8.12 и Adobe Flash Player для просмотра документации и обучающих flash-роликов. Поставьте галочки рядом с теми программами, которые следует установить на компьютер.

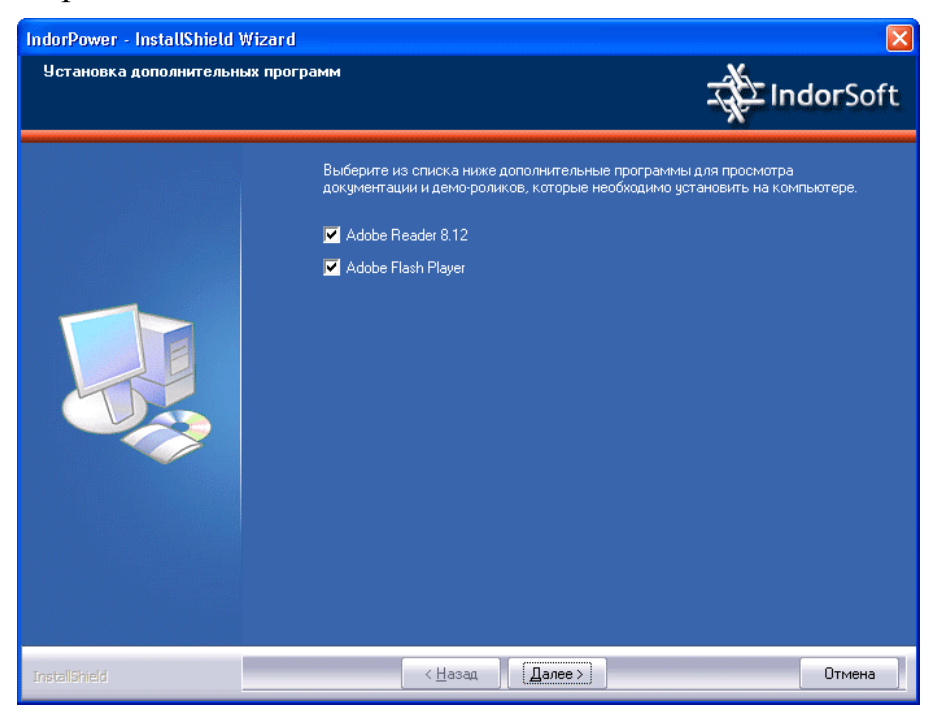

Установка дополнительных программ

После успешного завершения установки выдаётся сообщение о готовности системы к использованию.

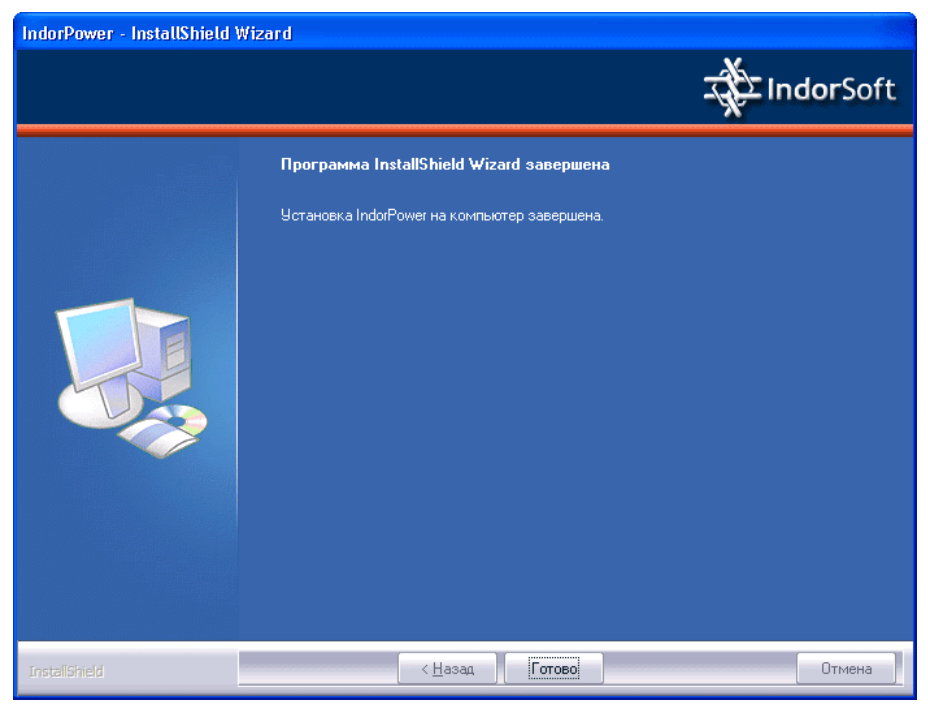

Сообщение об успешной установке

#### **Создаваемая структура папок**

После установки системы на клиентском месте в выбранном каталоге создаётся следующая структура папок:

- **ExFonts.** В данной папке размещаются EX-шрифты, используемые системой, в том числе шрифты для рисования электрических схем.
- **Hasp.** В данной папке размещается драйвер электронного ключа HASP.
- **IndorElectra.** Эта папка содержит исполняемые файлы системы электрических расчётов IndorElectra, а также документацию по системе, обучающие видеоролики и демонстрационные проекты.
- **IndorGIS.** Эта папка содержит исполняемые файлы геоинформационной системы IndorGIS, а также документацию по системе.
- **IndorPower.** 
	- o **Bin.** В данной папке размещаются исполняемые файлы системы IndorInfo/Power.
	- o **Demo.** В этой папке хранится демонстрационный проект, который можно использовать для первоначального ознакомления с системой.
	- o **Help.** Папка с документацией по системе IndorInfo/Power в форматах pdf и chm.
- o **Movies.** Папка с обучающими видеороликами по системе IndorInfo/Power.
- o **Templates.** В данной папке размещаются шаблоны, используемые системой при формировании отчётов.
- **Shared.** Эта папка содержит общие файлы, используемые системами IndorGIS, IndorInfo/Power и IndorElectra.
- **Themes.** В данной папке размещаются темы для создания чертёжных слоёв (схем, разметок).

# **Установка серверной части**

Серверная установка предназначена для развертывания средств создания и обновления баз данных системы IndorInfo/Power. Кроме того, она включает установку демонстрационной базы данных, а также драйвера ключа HASP и менеджера лицензий. Последние должны быть установлены на компьютер, который будет использоваться для размещения сетевого ключа **HASP** 

## **Процедура установки**

Выполните все описанные выше действия по установке системы до шага выбора вида установки. Далее выберите вид установки **Серверная**.

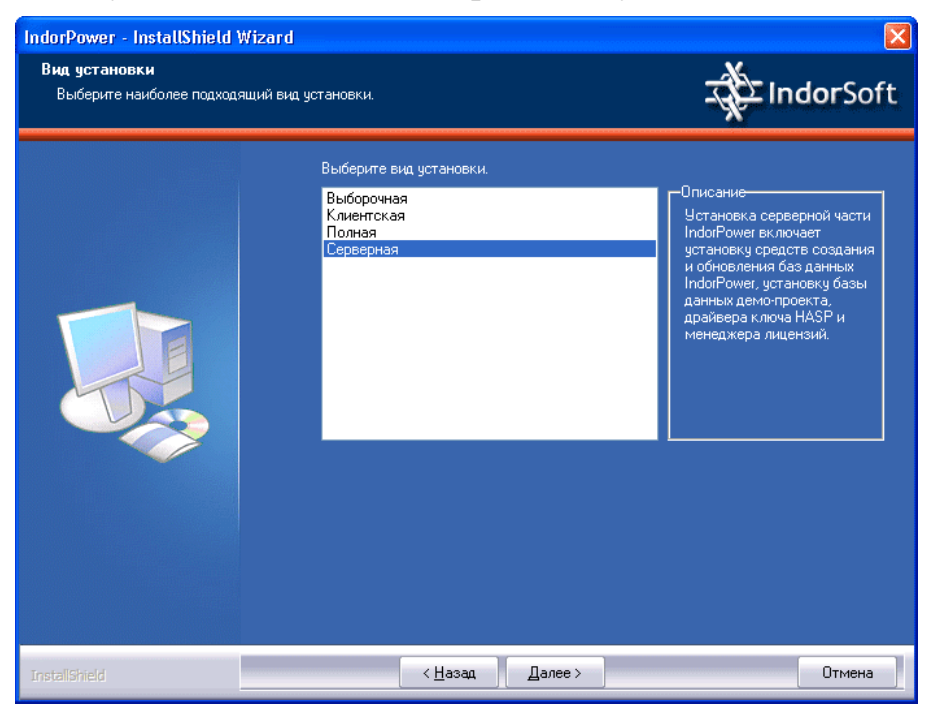

Выбор серверной установки

В ходе инсталляции будет запущена установка программы Менеджер лицензий. Выполните эту установку, если Ваша организация приобрела сетевой ключ HASP и предполагается использовать данный компьютер для размещения ключа (►см. подраздел «Установка сетевого ключа HASP. Настройка соединения с сетевым ключом на рабочих местах», с. 29).

Далее появится вопрос, нужно ли развернуть на сервере базу данных, которую использует демонстрационный проект. Если ознакомление с этим проектом предполагается, укажите опцию **Установить базу данных демонстрационного проекта**.

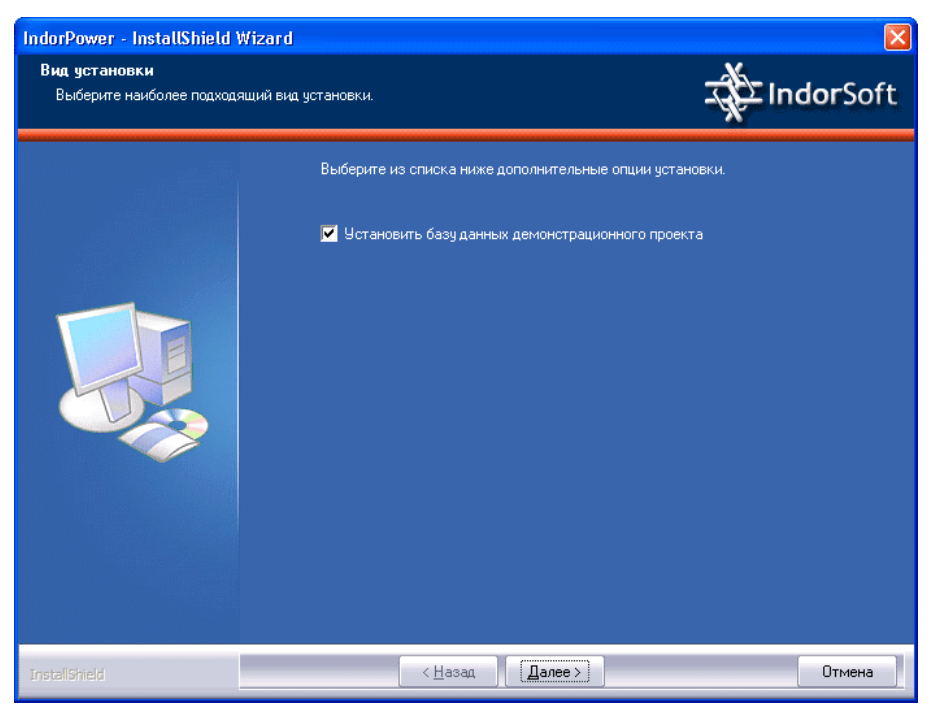

Выбор установки базы данных демонстрационного проекта

Если опция установки базы данных демонстрационного проекта выбрана, то после нажатия кнопки **Далее** появляется окно, где нужно указать параметры установки базы данных (▶ см. раздел «Создание новой (или обновление существующей) базы данных системы IndorInfo/Power»). В поле **Имя базы** введите название, которое будет иметь демонстрационная база данных. При нажатии кнопки **Установить** на выбранном сервере создаётся новая база и наполняется данными.

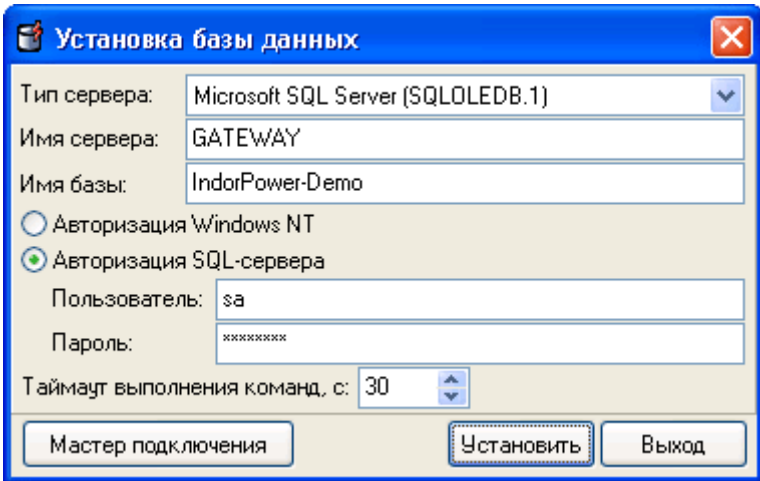

Параметры установки базы данных демонстрационного проекта

## *Замечание*

При работе с демонстрационным проектом на рабочих местах необходимо настроить соединение с демонстрационной базой данных (► см. раздел «Использование демонстрационного проекта», с. 22).

#### **Создаваемая структура папок**

После установки серверной части в выбранном каталоге создаётся следующая структура папок:

- **IndorPower.** 
	- o **Bin.** В данной папке размещаются исполняемые файлы системы IndorInfo/Power.
	- o **DBSetup.** Папка содержит установщик баз данных системы IndorInfo/Power и скрипты для создания и обновления баз данных.
	- o **Demo.** В этой папке хранится база данных демонстрационного проекта.

#### **Создание новой (или обновление существующей) базы данных системы IndorInfo/Power**

#### *Замечание*

Перед обновлением существующей базы данных обязательно создайте её резервную копию!

В папке **DBSetup** расположен установщик баз данных **RunDBSetup.exe**. Кроме того, запустить установщик можно через меню **Пуск** панели задач Windows, выбрав пункт **Программы|IndorSoft|IndorPower| Установка баз данных**.

- Выберите тип используемого сервера баз данных.
- Введите имя сервера, на котором следует создать новую (или обновить существующую) базу данных.
- Введите имя новой (или обновляемой) базы данных.

При использовании СУБД Oracle необходимо предварительно её средствами создать пустую базу и настроить права доступа, а затем в этом окне указать имя новой базы данных.

- Укажите способ проверки аутентификации пользователя, выполняющего установку:
	- o Если выбран вариант **Авторизация Windows NT**, то подключение к серверу БД происходит от имени пользователя, под которым Вы вошли в операционную систему, а проверка пользователя осуществляется средствами Windows.
	- o Если выбран вариант **Авторизация SQL-сервера**, то пользователь подключается к серверу БД под своим уникальным именем, которое было создано для него администратором сервера БД. При подключении пользователя сервер БД проверяет, существует ли пользователь с таким именем, и проверяет его пароль.

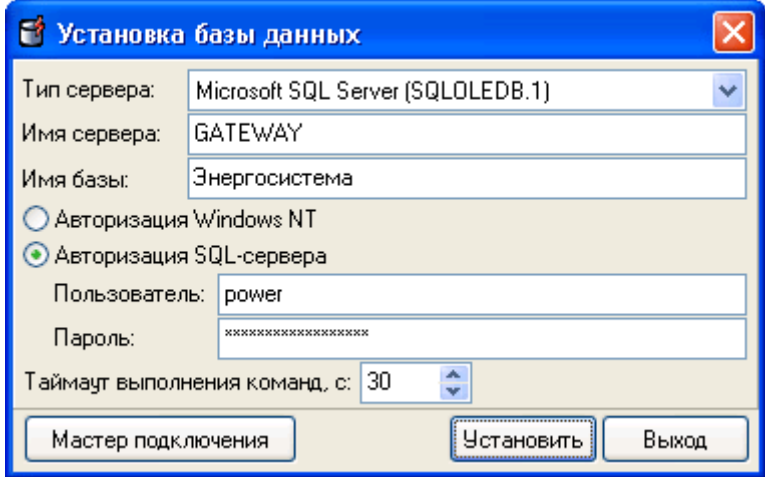

Установка новой базы данных

• **Таймаут выполнения команд** – это максимальное время, в течение которого сервер БД может выполнять одну команду. При отсутствии ответа сервера о выполнении команды в течение этого времени установка прекращается. В таком случае необходимо удалить только что созданную базу данных/восстановить базу из резервной копии, увеличить таймаут и повторно выполнить установку/обновление.

Значение таймаута, устанавливаемое по умолчанию, считается оптимальным, и менять его не рекомендуется.

• Если Вы не знаете точно имён сервера и базы данных на сервере, можно воспользоваться **Мастером подключения**, нажав на соответствующую кнопку.

• Мастер подключения предложит выбрать тип сервера (провайдера), имя сервера, указать параметры пользователя для входа на сервер. Если эти параметры указаны верно, станет доступен выпадающий список баз данных, имеющихся на сервере.

Для обновления базы данных выберите её название в выпадающем списке.

Для установки новой базы данных введите такое название, которое отсутствует в списке.

#### *Замечание*

Если выполняется обновление существующей базы данных, то при нажатии кнопки **Проверить подключение** (**Test Connection**) должно появиться сообщение об успешном подключении. А если создаётся новая база данных, то, наоборот, сообщение о том, что соединения с базой нет. Это будет говорить о том, что базы данных с указанным именем ещё нет на сервере.

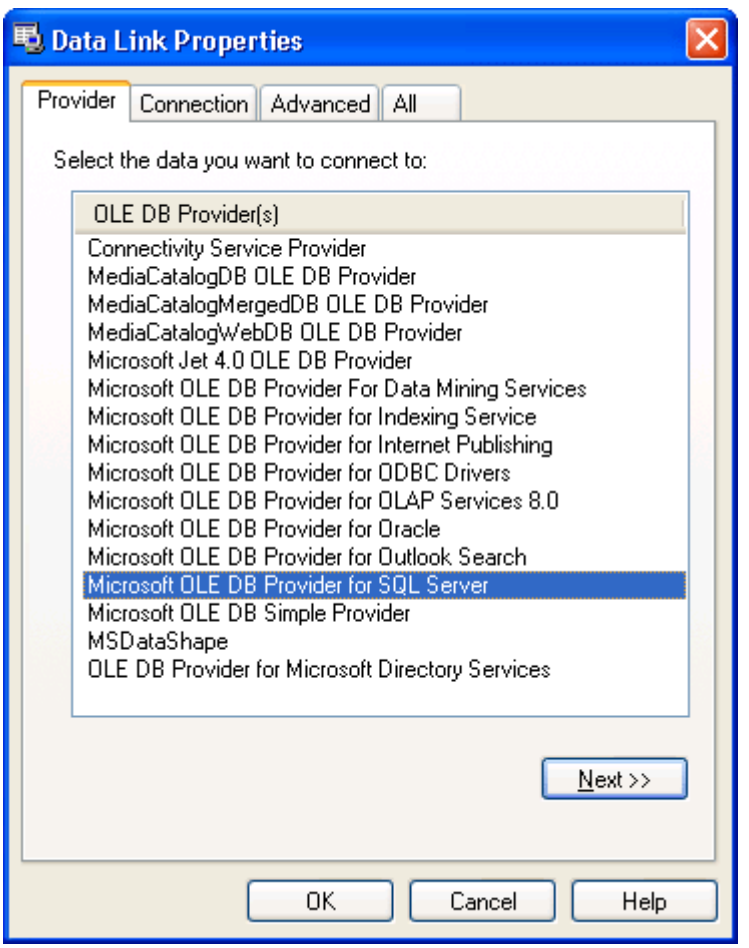

Выбор провайдера данных

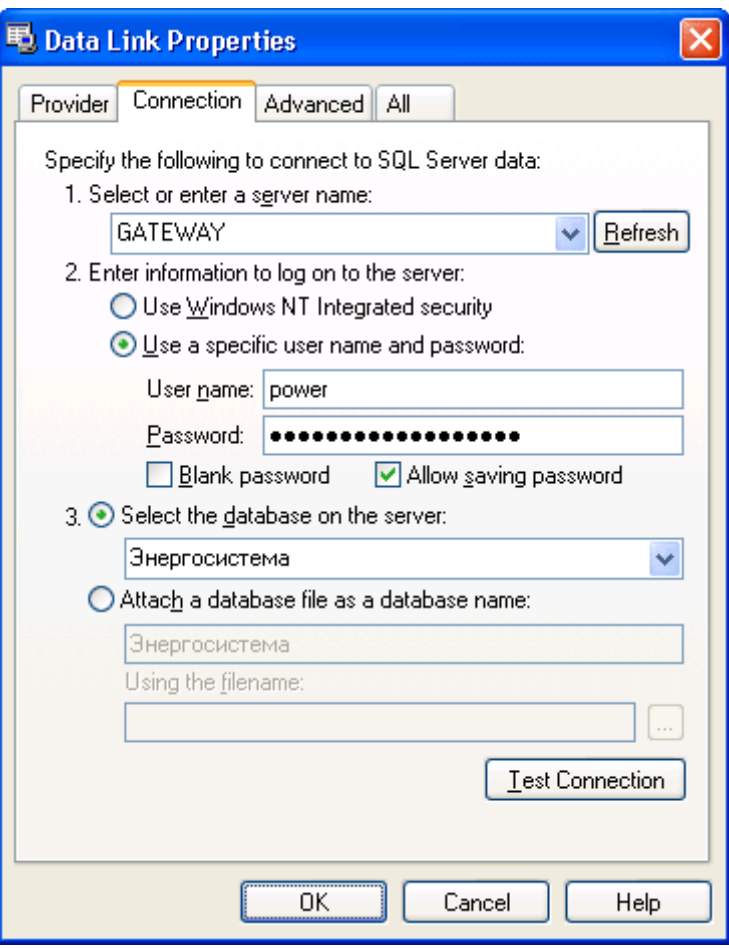

Параметры подключения к базе данных

После того как будут указаны все параметры, можно начать установку. Для этого в главном окне установки базы данных (**Установка базы данных**) нажмите кнопку **Установить**. В случае если указана уже существующая база данных, появится предупреждение о том, что данная база будет перезаписана новой.

Ход процесса установки отображается в окне установки. После успешного завершения установки выдаётся сообщение о готовности базы к использованию.

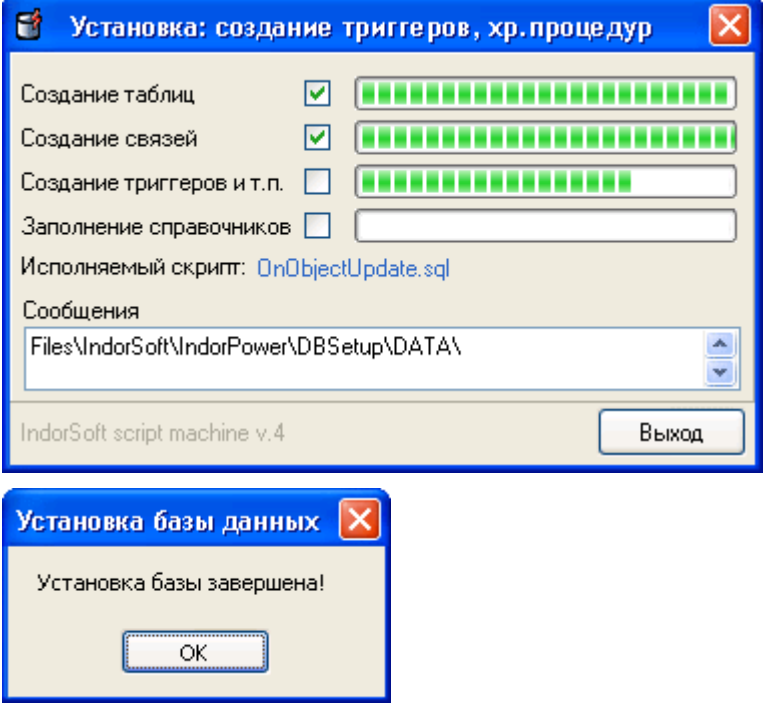

Отображение процесса установки и сообщение об успешной установке

В новой базе данных создаются таблицы информационной системы, наполняются справочники и создаётся единственный объект **Сеть электроснабжения**.

В случае возникновения ошибок в ходе установки сообщение о них будет выведено на экран.

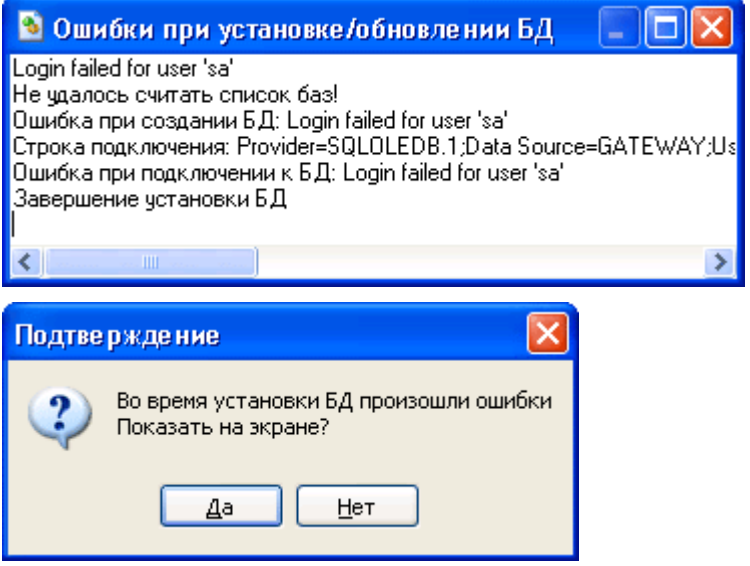

Пример сообщения об ошибках в процессе установки

# **Выборочная установка**

Чтобы выборочно установить только некоторые компоненты программного комплекса, например менеджер лицензий или демонстрационный проект, воспользуйтесь выборочной установкой. Для этого на шаге выбора вида установки укажите вариант **Выборочная**. Она позволяет установить любые из следующих компонентов:

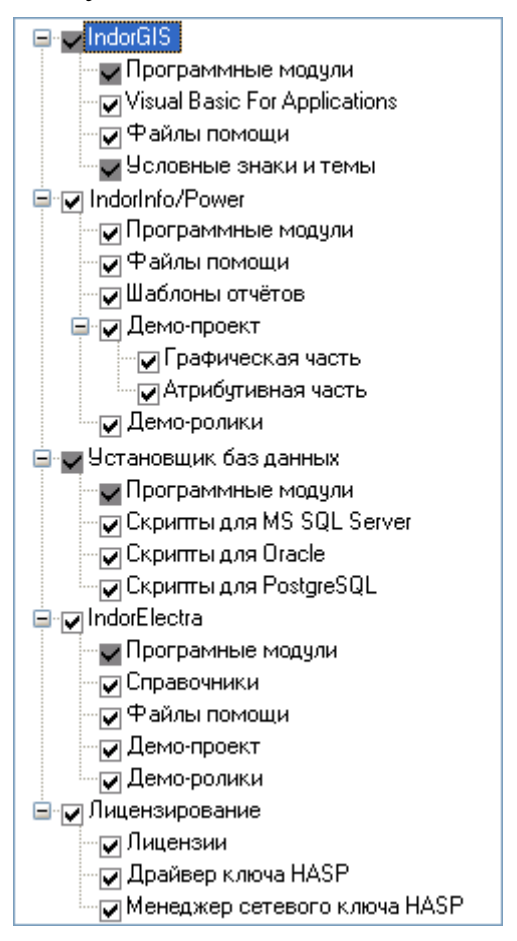

Выбор компонентов для установки

- **IndorGIS.** Геоинформационная система IndorGIS предназначена для работы с графической составляющей информационной системы (картами, схемами и пр.).
	- o Программные модули.
	- o **Visual Basic For Applications.** Средство для программирования внутри IndorGIS.
	- o **Файлы помощи.** Документация и встроенная справка по системе IndorGIS.
	- o **Условные знаки и темы.** EX-шрифты и темы для рисования карт, электрических схем и различных инженерных коммуникаций.
- **IndorInfo/Power.** Информационная система электрических сетей IndorInfo/Power.
	- o Программные модули.
	- o **Файлы помощи.** Документация и встроенная справка по системе IndorInfo/Power.
	- o **Шаблоны отчётов.** Шаблоны отчётов, формируемых системой построения отчётов IndorInfo/Power.
	- o **Демо-проект.** Демонстрационный проект IndorInfo/Power предназначен для ознакомления с технологией работы в информационной системе. Для полноценной работы необходимо на клиентские места установить набор карт и схем, а на сервере развернуть базу данных демонстрационного проекта.
	- o **Демо-ролики.** Обучающие видеоролики по системе IndorInfo/Power.
- **Установщик баз данных.** Программа для установки и обновления баз данных информационного комплекса на сервере.
	- o Программные модули.
	- o **Скрипты для MS SQL Server.** Скрипты для установки и обновления баз данных на Microsoft SQL Server 2000/2005/2008.
	- o **Скрипты для Oracle.** Скрипты для установки и обновления баз данных на Oracle Database 9/10.
	- o **Скрипты для PostgreSQL.** Скрипты для установки и обновления баз данных на PostgreSQL 8.
- **IndorElectra.** Система электрических расчётов IndorElectra.
	- o Программные модули.
	- o **Справочники.** Локальные справочники электрооборудования.
	- o **Файлы помощи.** Документация и встроенная справка по системе IndorElectra.
	- o **Демо-проект.** Демонстрационный проект IndorElectra, позволяющий ознакомиться со всеми возможностями системы.
	- o **Демо-ролики.** Обучающие видеоролики по системе **IndorFlectra**
- **Лицензирование.** Установка лицензий и средств доступа к электронному ключу HASP, необходимых для работы системы в полнофункциональном режиме.
	- o **Лицензии.** Установка файлов лицензий с установочного диска.
	- o **Драйвер ключа HASP.** Устанавливается на компьютер, к которому подключается локальный или сетевой ключ HASP.
	- o **Менеджер сетевого ключа HASP.** Менеджер сетевого ключа HASP устанавливается на компьютер, к которому подключается сетевой ключ HASP.

# **Полная установка**

Если на шаге выбора типа установки указать вариант **Полная**, то на одном рабочем месте будут установлены клиентская и серверная части системы IndorPower, вся сопутствующая документация, обучающие видеоролики и демонстрационные проекты. Этот вариант установки удобен в тех случаях, когда система используется на одном рабочем месте.

## **Использование демонстрационного проекта**

При установке системы на клиентских местах (**Клиентская** установка) в папке **IndorPower** создаётся папка с названием **Demo**, в которую копируется демонстрационный проект (его графическая часть).

Чтобы открыть этот проект на рабочем месте пользователя:

- В меню **Пуск** панели задач Windows выберите пункт **Программы|IndorSoft|IndorPower| Демо-проект**.
- Запустите систему IndorGIS, выполните команду меню Файл| <sup>•</sup> От**крыть проект…** и выберите файл проекта **Демо-проект.upr** в папке **IndorPower/Demo**.

Для полноценной работы с проектом необходимо настроить подключение к демонстрационной базе данных. Она должна быть развёрнута на сервере (◄см. раздел «Установка серверной части», с. 13).

- Откройте одну из карт проекта, дважды щёлкнув на ней мышью.
- Выполните команду главного меню **IndorInfo/Power| Настройка IndorInfo/Power…**

• На закладке **Подключение** выберите тип используемого сервера, введите его имя и имя демонстрационной базы данных или воспользуйтесь мастером подключения для задания этих параметров.

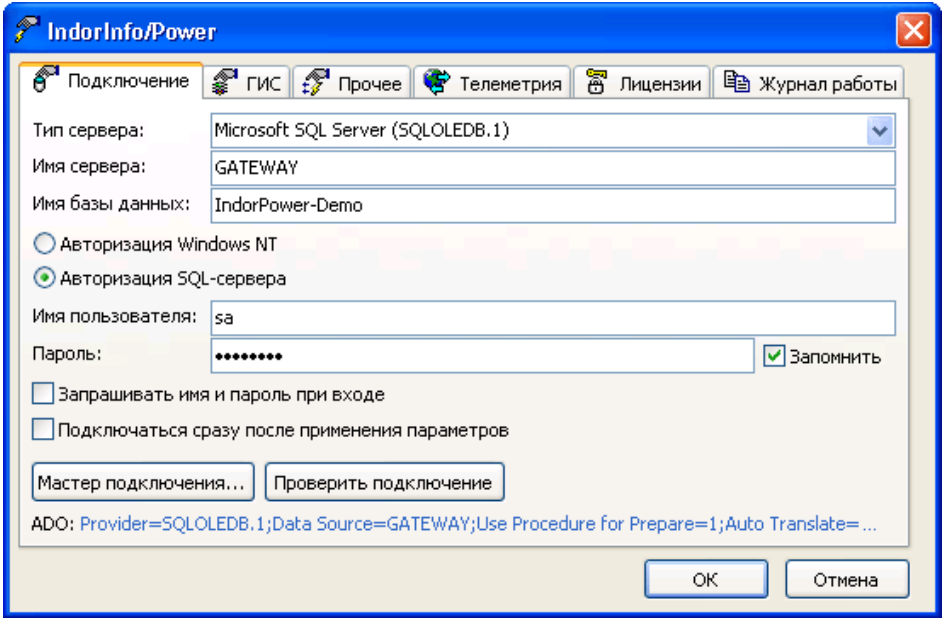

Настройка подключения к базе данных

## **Содержимое установочного диска**

Установочный компакт-диск содержит дистрибутивы информационной системы электрических сетей IndorInfo/Power, геоинформационной системы IndorGIS и системы электрических расчётов IndorElectra, документацию, обучающие видеоролики, примеры проектов, а также другую полезную информацию. Данные объединены в папки:

- **IndorPower.** Дистрибутив программного комплекса IndorPower.
- **Setup.** Программа установки содержимого диска.
- **Документация.** В этой папке содержится документация в форматах pdf и chm по системам IndorInfo/Power, IndorElectra и IndorGIS.
- **Дополнительные программы.** Папка содержит дистрибутивы программы Adobe Reader 7.0 для просмотра документации в формате PDF, программы Adobe Flash Player для просмотра обучающих flashроликов, драйвера ключа HASP и менеджера лицензий, а также программы для просмотра подключений к сетевому ключу HASP.
- **Лицензии.** В этой папке хранится файл лицензий, сгенерированный для Вашей организации компанией «ИндорСофт».
- **Обучающие ролики.** В этой папке расположены демонстрационные видеоролики, обучающие работе с системами IndorInfo/Power и IndorElectra.

## **Обновление версии системы**

Срок бесплатной технической поддержки для системы IndorInfo/Power составляет 1 год. Бесплатная техническая поддержка означает, что в течение указанного периода с момента покупки программы Вы можете бесплатно обновлять версию системы с сайта компании «ИндорСофт», а также получать консультации в службе технической поддержки.

Дистрибутив последней версии системы всегда доступен на сайте компании: www.indorsoft.ru/download/products/.

Для корректной работы системы IndorInfo/Power необходимо, чтобы версия системы на клиентских местах соответствовала версии используемой базы данных. Внесение изменений в программу при переходе к новой версии, как правило, сопровождается изменением конфигурации базы данных. Поэтому при переходе на новую версию нужно, во-первых, обновить клиентскую часть системы на всех рабочих местах, а во-вторых, обновить версию базы данных на сервере.

#### *Замечание*

Если версии клиентской части и базы данных не совпадают, то при обращении в ходе работы с проектом к базе данных будет появляться сообщение примерно такого вида:

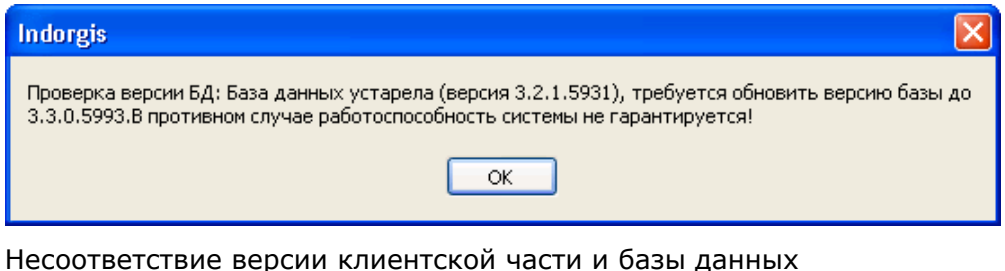

#### **Обновление клиентской части**

При установке системы на компьютер, на котором ранее уже была инсталлирована система, появляется диалоговое окно, где предлагается настроить параметры установки.

• **Изменить.** При выборе этого пункта открывается мастер установки на шаге выбора устанавливаемых компонентов (◄см. раздел «Выборочная установка», с. 20). В нём галочками отмечены компоненты системы, установленные на компьютере во время предыдущей установки. Новые компоненты, напротив которых Вы поставите галочки, будут установлены, а установленные ранее компоненты, у которых Вы снимите галочки, будут удалены.

- **Исправить.** При выборе этого пункта выполняется обновление всех компонентов системы, которые были инсталлированы во время предыдущей установки.
- **Удалить.** При выборе этого пункта выполняется удаление всех установленных компонентов системы.

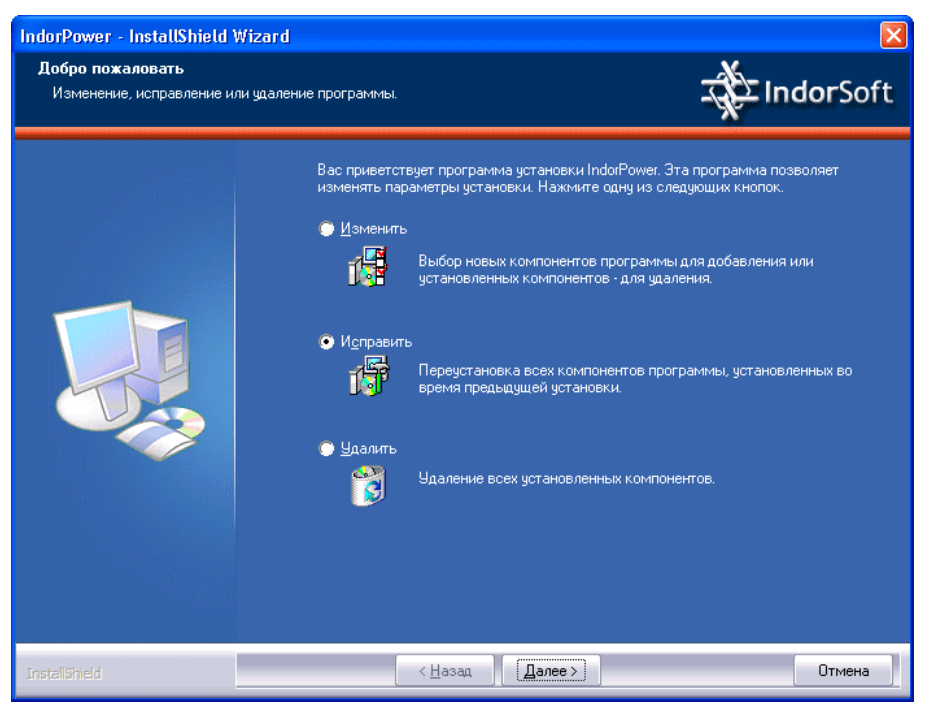

Изменение, исправление или удаление системы

## **Обновление базы данных**

Обновите версию установщика баз данных. Для этого запустите новый дистрибутив и выберите в появившемся диалоговом окне вариант **Исправить** или вариант **Изменить**, если нужно изменить параметры предыдущей установки.

Теперь запустите установщик баз данных (пункт **Программы| IndorSoft| IndorPower| Установка баз данных**). Укажите тип и имя сервера, параметры пользователя и имя базы данных, которую следует обновить, или воспользуйтесь мастером подключения для задания этих параметров (◄см. раздел «Создание новой (или обновление существующей) базы данных системы IndorInfo/Power», с. 15).

# **Защита от несанкционированного копирования**

Для предотвращения несанкционированного копирования системы используется программно-аппаратная защита: *аппаратный ключ HASP* и *файл лицензий*. Система без аппаратного ключа HASP или файла лицензий будет работать в демонстрационном режиме, в котором недоступна часть функциональных возможностей.

## *Внимание!*

На компьютерах, где установлена программа HASP-эмулятор, система IndorInfo/Power работает нестабильно: возможно возникновение ошибок и самопроизвольное закрытие системы.

## **Два способа подключения к ключу HASP: локальное и сетевое**

#### • **Локальный ключ HASP**

При использовании локальных ключей HASP необходимо на каждое рабочее место установить локальный ключ и указать в настройках подключения, что нужно использовать именно этот ключ.

#### • **Сетевой ключ HASP**

Если Вы приобретаете большое количество рабочих мест и при этом не хотите на каждое рабочее место устанавливать локальный ключ HASP, то специально для таких ситуаций предусмотрена поставка программных продуктов с сетевыми ключами на приобретённое количество рабочих мест. В таком случае достаточно установить сетевой ключ на один из компьютеров локальной сети Вашей организации, который постоянно включен, к примеру на сервер. А также установить на этот компьютер программу Менеджер лицензий, реализующую взаимодействие с сетевым ключом HASP. На рабочих местах нужно указать в настройках сетевой адрес компьютера, на котором установлен ключ. При запуске программы на каждом рабочем месте будет происходить обращение с запросом к менеджеру лицензий о возможности запуска и режиме функционирования. Информация о максимально допустимом количестве запущенных копий системы на рабочих местах прописана в сетевом ключе HASP.

## **Файл лицензий**

Каждому ключу HASP соответствует свой набор лицензий. Эти лицензии хранятся в файле с расширением LIC, который называется *файл лицензий*. Он поставляется вместе с системой и записывается на Ваш установочный диск в папку **Лицензии**. Файл лицензий должен находиться в двух папках:

• **Program Files/IndorSoft/IndorGIS/Bin/Licenses** – для доступа к различным функциям системы IndorGIS (выполнение операций с векторными объектами, просмотр и редактирование данных в инспекторе объектов и т.д.).

• **Program Files/IndorSoft/IndorPower/Bin/Licenses** – для доступа к функциональности системы IndorInfo/Power (работа с эксплуатационными данными, возможность формирования отчётов и т.д.).

При установке системы с установочного диска файл лицензий автоматически копируется в эти папки.

Следует заметить, что система будет работать в полнофункциональном режиме только, если на рабочем месте используются соответствующие друг другу ключ HASP и файл лицензий.

Для примера рассмотрим некоторые варианты поставки ключей HASP:

#### • **Один локальный ключ HASP**

Предположим, Вы приобретаете одно рабочее место системы и, соответственно, один локальный ключ HASP. В таком случае нужно подключить к компьютеру локальный ключ и скопировать Ваш файл лицензий в указанные выше папки (при установке с диска копирование выполняется автоматически).

#### • **Сетевой ключ HASP**

Если Вы приобретаете несколько рабочих мест и сетевой ключ HASP, то сетевой ключ нужно установить на один из компьютеров в локальной сети, а файл лицензий (для сетевого ключа он один) скопировать в указанные выше папки на всех рабочих местах, где будет использоваться система.

#### • **Несколько локальных ключей HASP**

В случае приобретения нескольких рабочих мест, возможно с разной функциональностью, в папку **Лицензии** Вашего установочного диска записываются все файлы лицензий, соответствующие приобретённым ключам. Например, если Вы приобретаете 5 локальных ключей HASP, то на Вашем диске будет 5 файлов лицензий – для каждого ключа свой файл. При установке системы с диска сразу все файлы лицензий автоматически копируются в указанные выше папки. В текущий момент на рабочем месте применяется только тот файл лицензий, который соответствует установленному на данном рабочем месте ключу HASP.

## **Настройка соединения с локальным ключом HASP**

Чтобы получить возможность работы в полнофункциональном режиме при использовании локального ключа HASP, необходимо выполнить следующие действия на компьютере, на который устанавливается система:

1. Подключите аппаратный ключ HASP к USB-порту компьютера.

#### *Замечание*

Для корректной работы с ключом HASP необходимо, чтобы на компьютере был установлен драйвер ключа. При установке системы с диска он инсталлируется автоматически.

Если оказалось, что драйвер ключа на компьютере не установлен, то можно воспользоваться выборочной установкой, где указать пункт **Драйвер ключа HASP** (◄см. раздел «Выборочная установка», с. 20). Кроме того, дистрибутив драйвера находится на установочном диске в папке **Дополнительные программы**. Последняя версия дистрибутива всегда доступна на сайте компании: www.indorsoft.ru/download/products/.

- 2. Убедитесь, что в папках **Program Files/IndorSoft/IndorGIS/Bin/Licenses** и **Program Files/IndorSoft/IndorPower/Bin/Licenses** находится файл лицензий. И если по каким-то причинам файла лицензий там нет, то скопируйте его в эти папки.
- 3. Запустите систему IndorGIS. Если при этом появится диалоговое окно, в котором сообщается о том, что ключ не найден, то:

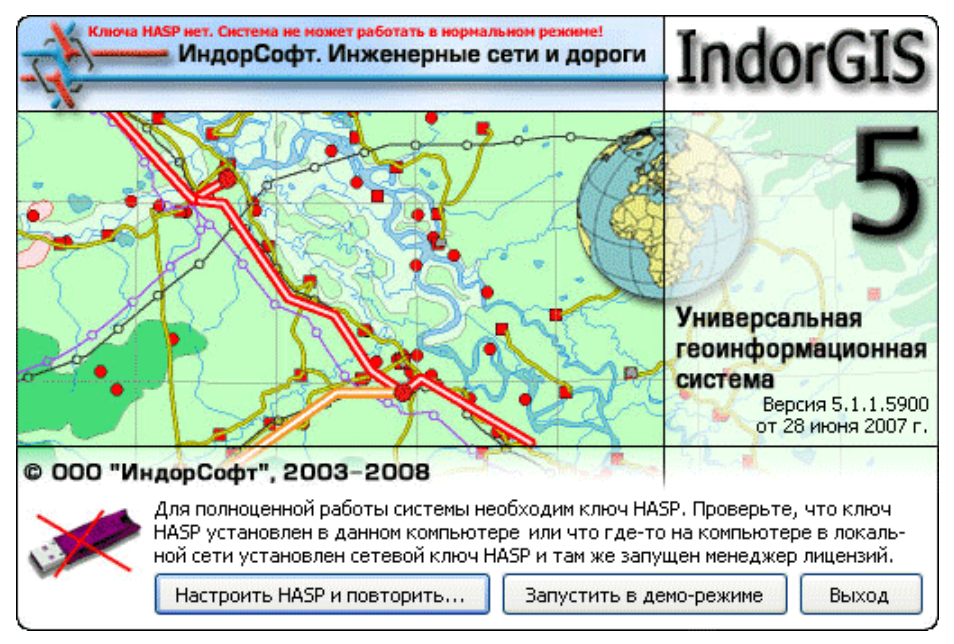

Ключ HASP не найден

4. Нажмите кнопку **Настроить HASP и повторить…** При этом открывается диалоговое окно настройки подключения к ключу HASP.

5. Установите флаг **Использовать локальные ключи HASP** и нажмите кнопку **ОК**.

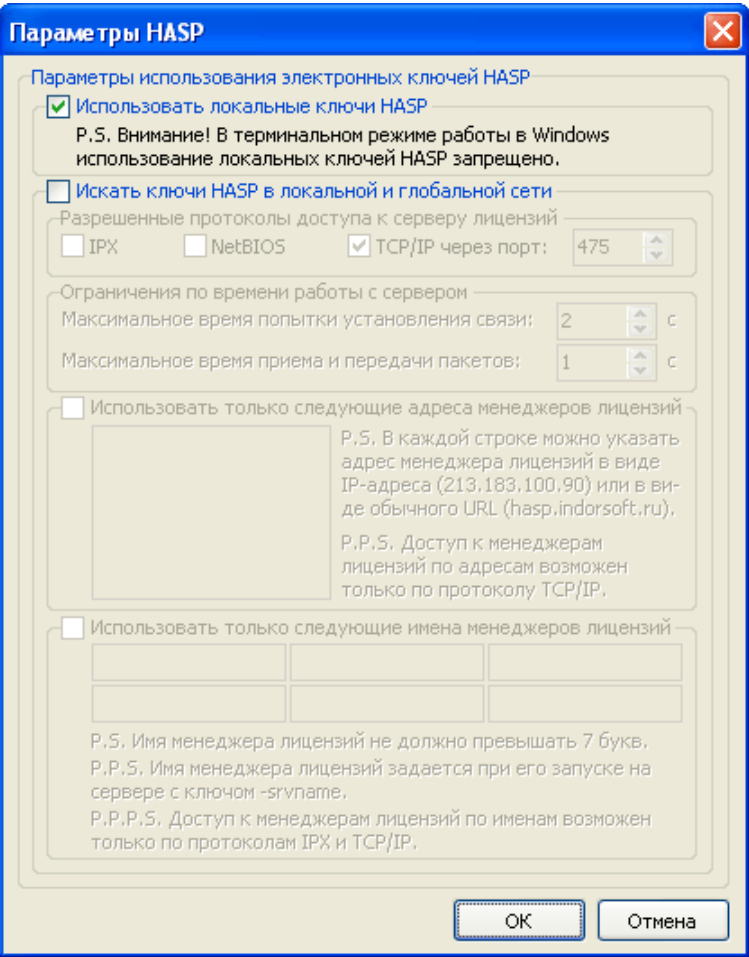

Настройка подключения к локальному ключу HASP

Окно настройки подключения к ключу HASP открывается также из системы IndorGIS при выполнении команды меню **Сервис| Настройка HASP…**

#### **Установка сетевого ключа HASP. Настройка соединения с сетевым ключом на рабочих местах**

Чтобы установить сетевой ключ HASP, выполните следующие действия:

- 1. Выберите компьютер, на который будет установлен сетевой ключ. Обычно его устанавливают на сервере или на одном из рабочих компьютеров, который постоянно включен и не перезагружается в течение рабочего дня.
- 2. Подключите аппаратный ключ HASP к USB-порту компьютера.

#### *Замечание*

Для корректной работы с ключом HASP необходимо, чтобы на компьютере был установлен драйвер ключа. При установке системы с диска он инсталлируется автоматически.

Если оказалось, что драйвер ключа на компьютере не установлен, то можно воспользоваться выборочной установкой, где указать пункт **Драйвер ключа HASP** (◄см. раздел «Выборочная установка», с. 20). Кроме того, дистрибутив драйвера находится на установочном диске в папке **Дополнительные программы**. Последняя версия дистрибутива всегда доступна на сайте компании: www.indorsoft.ru/download/products/.

3. Для работы сетевого ключа HASP необходимо, чтобы на компьютере была установлена программа Менеджер лицензий. При выполнении серверной установки (< см. раздел «Установка серверной части», с. 13) эта программа устанавливается автоматически. Кроме того, можно воспользоваться выборочной установкой, где указать пункт **Менеджер сетевого ключа HASP** (◄см. раздел «Выборочная установка», с. 20) или запустить дистрибутив с установочного диска (он расположен в папке **Дополнительные программы**). Последняя версия дистрибутива всегда доступна на сайте компании: www.indorsoft.ru/download/products/.

На рабочих местах:

- 4. Запустите систему IndorGIS. При этом должно появиться диалоговое окно, в котором сообщается о том, что ключ не найден (см. рисунок выше).
- 5. Нажмите в этом окне кнопку **Настроить HASP и повторить…** При этом открывается диалоговое окно настройки подключения к ключу HASP.
- 6. Установите флаг **Искать ключи HASP в локальной и глобальной сети**. Это означает, что при запуске системы на данном рабочем месте в сети будет найден компьютер, на котором установлен менеджер лицензий, и выполнен запрос о возможности запуска системы IndorGIS в полнофункциональном режиме.
- 7. Если в сети имеется несколько ключей HASP, то нужно указать, какие адреса менеджеров лицензий следует использовать. Для этого установите флаг **Использовать только следующие адреса менеджеров лицензий** и введите в поле сетевой адрес сервера лицензий.

8. Если на компьютере, который является сервером лицензий, установлено несколько менеджеров лицензий, необходимо указать имя менеджера лицензий, к которому следует обращаться. Для этого установите флаг **Использовать только следующие адреса менеджеров лицензий** и введите в поле имя менеджера лицензий.

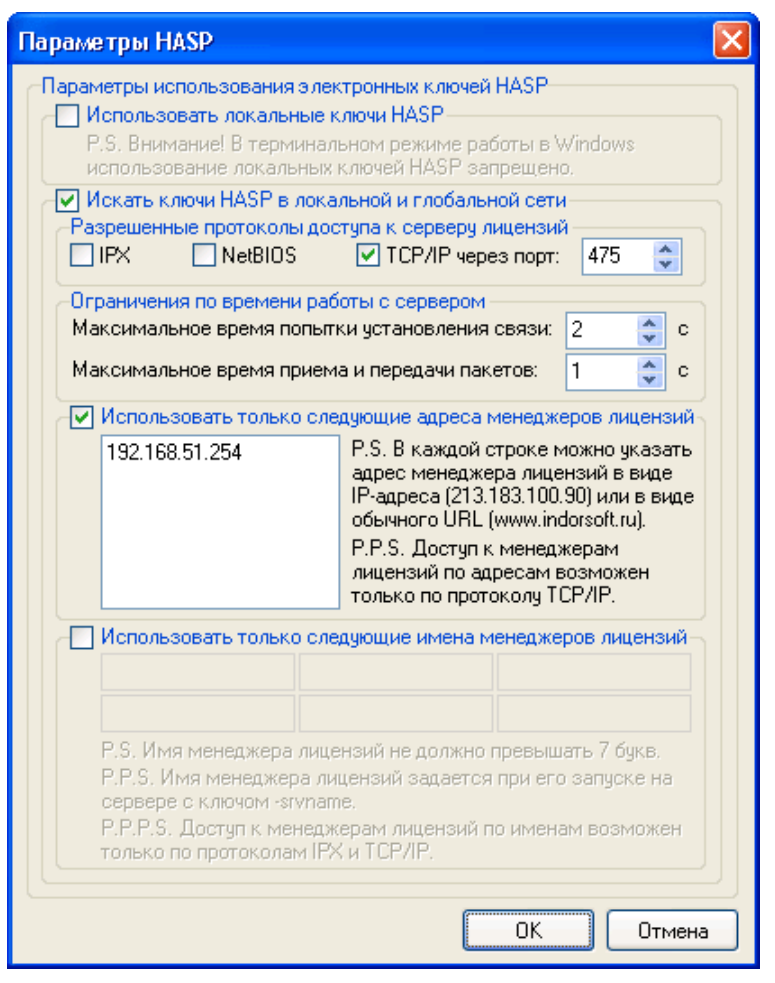

Настройка подключения к сетевому ключу HASP

Кроме этого, можно отметить галочками разрешённые протоколы доступа к менеджеру лицензий, а также задать ограничения по времени ожидания отклика от сервера: **Максимальное время попытки установления связи** и **Максимальное время приема и передачи пакетов**.

#### **Просмотр подключений к сетевому ключу HASP**

Для просмотра информации о количестве рабочих мест, прописанных в лицензии, а также о том, сколько в данный момент запущено копий системы, используется программа Aladdin Monitor. Её дистрибутив находится на установочном диске в папке **Дополнительные программы**, в подпапке **HASP**.

Рассмотрим кратко интерфейс программы. В списке слева показываются все компьютеры в сети, где установлена программа Менеджер лицензий.

В составе компьютера можно выбрать интересующий ключ, и тогда справа появится информация по этому ключу, в частности:

- В списке **Program Table** информация о количестве рабочих мест, которое допускает лицензия (**Maximum Stations**), и количестве запущенных в данных момент копий системы (**Current Stations**).
- В списке **Login Table** информация по каждому компьютеру, с которого запущена система.

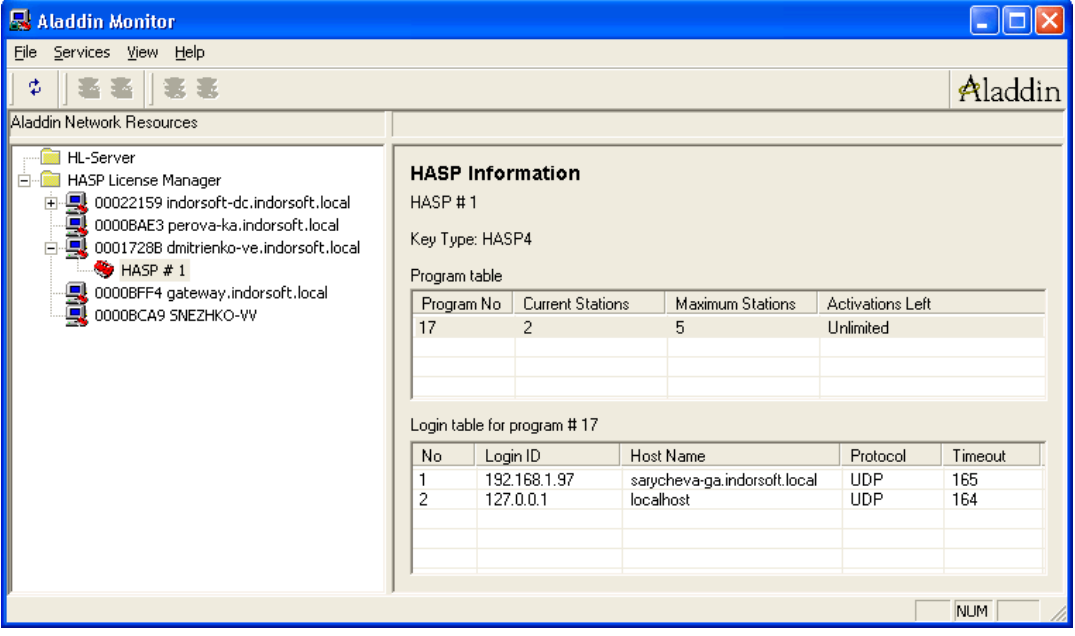

Просмотр подключений к сетевому ключу HASP в программе Aladdin Monitor

## **Просмотр функций, прописанных в файле лицензий**

Список функций системы IndorInfo/Power, которыми позволяет пользоваться текущая лицензия, применяемая на рабочем месте, можно увидеть в окне настройки системы (команда меню **IndorInfo/Power| Настройка IndorInfo/Power…**) на закладке **Лицензии**.

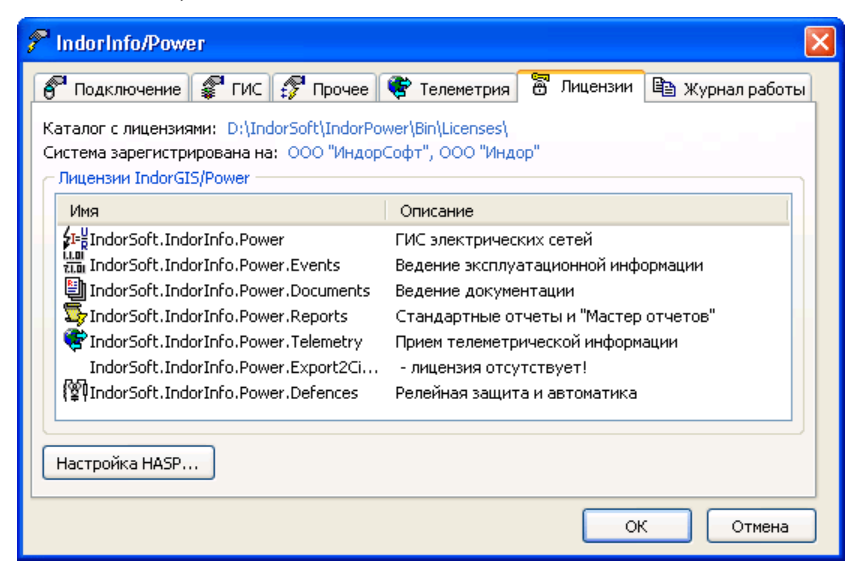

Просмотр файла лицензий

Если какие-то из необходимых лицензий отсутствуют, обратитесь в отдел продаж компании «ИндорСофт» для получения нового файла лицензий, после чего обновите его на рабочих местах.

# **Запуск системы**

Запустить систему IndorGIS можно через меню **Пуск** панели задач Windows, выбрав пункт **Программы|IndorSoft|IndorGIS**.

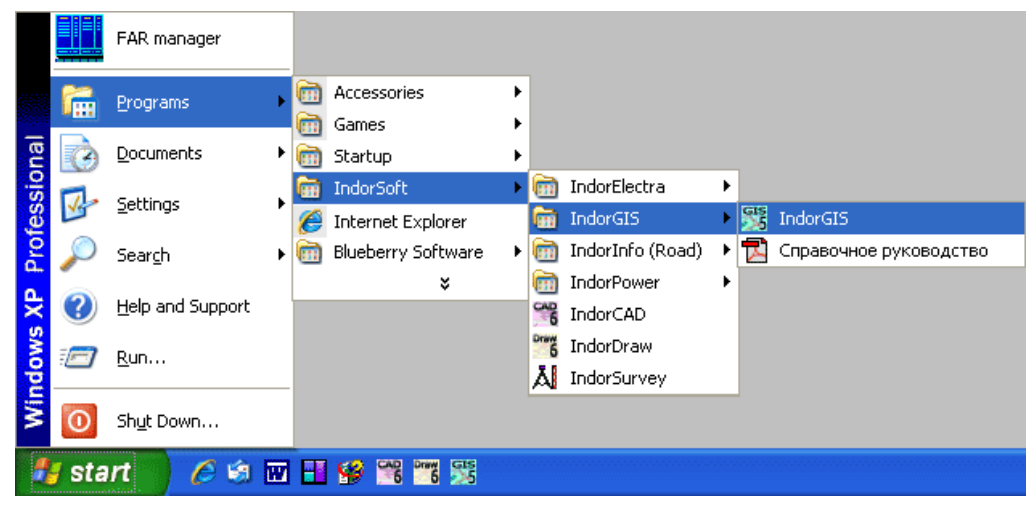

Запуск системы IndorGIS

Система IndorInfo/Power может работать и без системы IndorGIS. В таком случае она предоставляет доступ только к атрибутивной составляющей системы: работа с паспортами объектов в базе данных, эксплуатационной информацией, просмотр ведомостей, формирование отчётов и пр. Чтобы запустить систему IndorInfo/Power в таком режиме, в меню **Пуск** панели задач Windows выберите пункт **Программы|IndorSoft|IndorPower| Консоль IndorPower**.

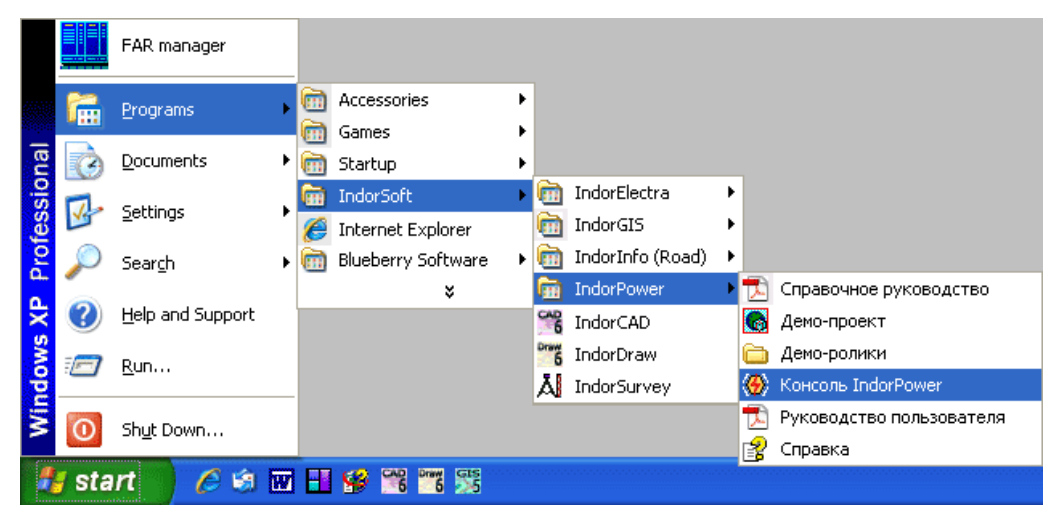

Запуск системы IndorInfo/Power

# **Демонстрационный режим**

Если на рабочем месте настроено подключение к ключу HASP, но тем не менее система не находит ключа HASP и предлагает запуститься только в демонстрационном режиме, рекомендуем проверить следующие моменты:

- При использовании локального ключа HASP:
	- o Убедитесь, что в настройках подключения к ключу HASP установлен флаг **Использовать локальные ключи HASP**.
	- o Проверьте, подключен ли к компьютеру аппаратный ключ HASP.
	- o Проверьте, проинициализирован ли ключ HASP системой (в нём должна гореть лампочка). И если нет, то, возможно, на Вашем компьютере не установлен драйвер ключа HASP. Если после установки драйвера ключ всё равно не проинициализирован системой, то, возможно, он неисправен. В этом случае проверьте его работоспособность на другом компьютере (для этого достаточно подключить ключ к компьютеру и установить на нем драйвер), и если неисправность подтвердится, обратитесь в службу технической поддержки компании «Индор-Софт».
- При использовании сетевого ключа HASP:
	- o Проверьте, правильно ли указаны настройки подключения к ключу HASP (должен быть установлен флаг **Искать ключи HASP в локальной и глобальной сети** и желательно указан IPадрес компьютера, на котором установлен ключ).
	- o Обратитесь к Вашему системному администратору с целью выяснить, включен и работает ли компьютер, на котором установлен ключ HASP, проинициализирован ли ключ HASP на этом компьютере, а также запущена ли программа Менеджер лицензий.
	- o После установки ключа в USB-порт необходимо перезапустить менеджер лицензий.

#### *Замечание*

Если система запускается, но некоторые функции недоступны, проверьте, есть ли на Вашем компьютере файл лицензий (в папках **Program Files/IndorSoft/IndorGIS/Bin/Licenses** и **Program Files/IndorSoft/ IndorPower/Bin/Licenses**) и соответствует ли он ключу HASP. Кроме этого, ознакомьтесь со списком функций, разрешённых файлом лицензий, – возможно, Ваш файл лицензий не предусматривает работу с некоторыми модулями.

# **Служба технической поддержки**

Служба технической поддержки компании «ИндорСофт» оказывает поддержку партнёрам компании, покупателям, а также некоммерческим пользователям продуктов «ИндорСофт». Вопросы, выходящие за рамки технической поддержки программных продуктов «ИндорСофт», необходимо адресовать соответствующим разработчикам стороннего программного обеспечения и т.п.

## **Вопросы по работе с системой**

В случае возникновения вопросов по работе с системами IndorInfo/Power, IndorGIS и IndorElectra рекомендуется поступить одним из следующих способов:

1. Изучите доступную информацию по этому вопросу в документации по системе и попытайтесь самостоятельно найти решение проблемы. После установки системы документация в форматах PDF и CHM доступна в меню **Пуск|Программы|IndorSoft|IndorGIS**, **Пуск|Программы| Indorsoft|IndorInfoPower** и **Пуск|Программы|IndorSoft|IndorElectra**. Кроме этого, она хранится на Вашем установочном диске в папке **Документация**.

Самая последняя версия документации всегда доступна на сайте компании: www.indorsoft.ru/download/products/.

Документация в формате CHM – справка – открывается непосредственно из системы IndorGIS при выполнении команды **?| Помощь по модулю| IndorInfo/Power…** В процессе работы с программой можно воспользоваться контекстной справкой: если нажать клавишу **F1** при открытом диалоговом окне либо включенном режиме, то справка откроется именно на том разделе, где описывается данное диалоговое окно или режим.

2. Обратитесь к обучающим видеороликам по системе. После установки системы они доступны в меню **Пуск|Программы|IndorSoft|IndorGIS**, **Пуск|Программы|Indorsoft|IndorInfoPower** и **Пуск|Программы|IndorSoft| IndorElectra**. Кроме этого, они хранятся на Вашем установочном диске в папке **Обучающие ролики**.

Самые последние версии видеороликов всегда доступны на сайте компании: www.indorsoft.ru/download/demos/.

На текущий момент в обучающих видеороликах подробно рассмотрены следующие темы: работа со слоями, создание графического изображения электрических сетей, ввод атрибутивных и эксплуатационных данных.

## *Совет*

Начинающим пользователям рекомендуется в первую очередь ознакомиться с обучающими видеороликами, поскольку в них последовательно – от простого к сложному – рассматриваются функциональные возможности системы. Принципы работы с системой показываются на конкретных практических примерах.

- 3. Вы можете обсудить Вашу проблему на форуме, действующем на сайте компании: www.indorsoft.ru/support/forum/, либо воспользоваться поиском по форуму – возможно, такая проблема уже возникала у других пользователей и её решение обсуждалось на форуме.
- 4. Если описанные выше варианты не помогли справиться с проблемой, обратитесь в службу технической поддержки, действующую на сайте компании: www.indorsoft.ru/support/tickets/.

Подать обращение в службу технической поддержки могут только зарегистрированные на сайте пользователи, поэтому если Вы в первый раз отправляете обращение, Вам сначала будет предложено зарегистрироваться. При повторном обращении будет предложено авторизоваться, т.е. ввести регистрационное имя (логин) и пароль.

Ниже представлена форма подачи обращения в службу технической поддержки.

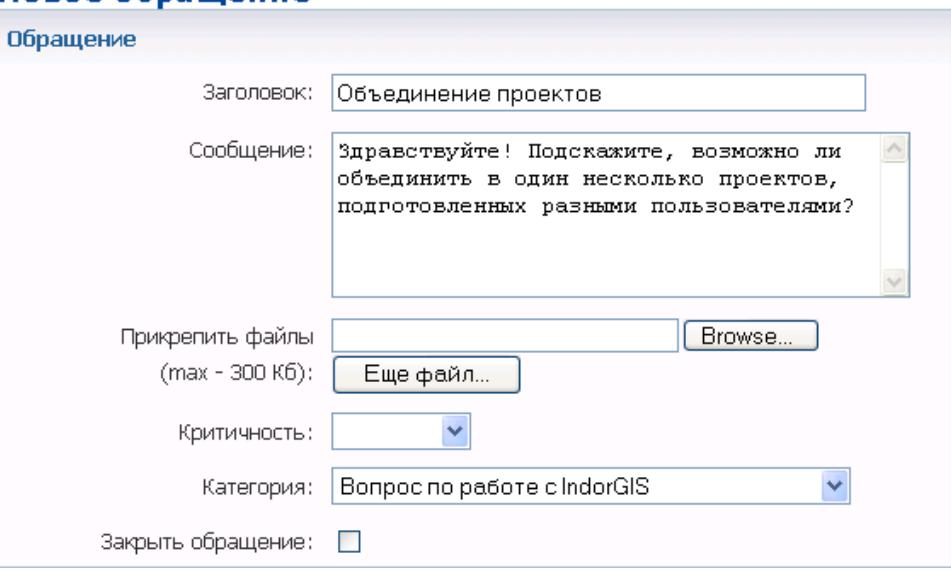

#### Новое обращение

Пример подачи обращения в службу технической поддержки

- 5. Если у Вас нет возможности зайти на наш сайт, напишите письмо в службу технической поддержки на электронный адрес: support@indorsoft.ru. При необходимости в письмо можно также вложить файл проекта.
- 6. Позвоните в «ИндорСофт» по телефонам: (3822) 651-386, 651-387.

## **Обнаруженные ошибки в работе системы**

Мы будем Вам признательны, если в случае обнаружения ошибки в работе программы Вы сообщите нам о ней. Это можно сделать, отправив обращение в службу технической поддержки на сайте компании или написав письмо в службу технической поддержки на электронный адрес: support@indorsoft.ru.

#### **Предложения и пожелания**

Помимо вопросов по работе с программой, Вы можете отправлять в компанию «ИндорСофт» свои пожелания и предложения (оставив обращение на сайте или отправив письмо на электронную почту). В случае подачи обращения в службу технической поддержки на сайте компании выберите в обращении категорию **Предложения и пожелания**. Мы постараемся учесть все Ваши предложения.

# **Обзор других решений компании «ИндорСофт»**

## **Информационная система автомобильных дорог IndorInfo/Road**

Информационная система автомобильных дорог IndorInfo/Road предназначена для ведения всей технической и эксплуатационной информации по сети автомобильных дорог в электронном виде.

В основе IndorInfo/Road лежит единая информационная модель сети автомобильных дорог. Система интегрирует в себе такую информацию, как сведения паспортизации, мониторинга и диагностики, сведения о текущей эксплуатации и планах выполнения работ. Информационная система IndorInfo/Road может применяться как в рамках территориальных дорожных сетей, так и для улично-дорожных сетей городов. Система полностью интегрирована с универсальной геоинформационной системой IndorGIS и обладает всеми её функциями.

#### **Области применения IndorInfo/Road**

- Федеральные автомобильные дороги, подразделения Росавтодора.
- Территориальная сеть автомобильных дорог.
- Ведомственные дороги, месторождения.
- Улично-дорожная сеть городов.

#### **Паспортизация**

Система IndorInfo/Road позволяет вести детальные или упрощённые паспорта по следующим разделам:

- строительная часть дороги;
- инженерные сооружения;
- объекты придорожной полосы;
- различные объекты недвижимости;
- разбиение титулов на логические участки;
- топологическое моделирование сложных объектов.

#### **Эксплуатация**

Система позволяет хранить сведения по всем эксплуатационным событиям, сопровождающим объекты дорожной сети:

- в строительстве;
- при вводе в эксплуатацию;
- при текущем и расширенном содержании;
- при текущем, среднем и капитальном ремонтах; мониторинге.

Для всех событий указываются время и место, состав и объём работ, исполнители, сведения о выявленных и устранённых дефектах, проведённых измерениях. Также имеется возможность сохранять в базе данных связанные с событиями документы. Кроме эксплуатационных событий, имеется возможность заносить сведения о ДТП.

#### **Диагностика и мониторинг**

Система IndorInfo/Road позволяет вести архив информации по результатам диагностики и мониторинга, который содержит подробное описание расположения и характера дефектов с привязкой к конкретным объектам, изображения дефектов, подробное описание локализации измеренных величин.

#### **Геоинформационная подсистема IndorGIS**

Информационная система автомобильных дорог IndorInfo/Road может использоваться в связке с геоинформационной системой (ГИС) IndorGIS для представления пространственных данных в виде электронных карт.

Геоинформационная система обеспечивает визуальные средства отображения пространственной информации по дорогам, такой как геометрия трассы, участки дороги, инженерные сооружения, придорожная полоса, объекты недвижимости, события на дороге и т.д. Существует возможность привязки дорожной сети к топооснове, то есть наложение дорог и их объектов на цифровую модель местности.

Использование ГИС предусматривает решение ряда задач, таких как связь графического изображения объекта с его информационным описанием, автоматическое формирование изображений дорог по хранящимся в информационной системе данным, а также обратная связь по коррекции пространственных данных между ГИС и информационной системой.

Таким образом, интеграция с геоинформационной системой IndorGIS даёт возможность:

- формировать подробные планы дорог на цифровой модели местности на основе информации о топологии, размерах и координатных привязках, содержащихся в базе данных паспортов; корректировать их или создавать новые и передавать в базу данных;
- совместно представлять автомобильные и городские дороги, а также другие инженерные коммуникации на электронной топографической основе;
- просматривать карту дорожной сети с интерактивной выдачей любой паспортной и эксплуатационной информации по любому отображаемому объекту дорожной сети;
- выполнять поиск объектов на карте по их описанию;
- формировать исходные данные для различных транспортных расчётов;
- отображать на карте обнаруженные дефекты за тот или иной период;
- отображать на карте места ДТП;
- отображать на карте участки проведения работ;
- выполнять над векторными слоями основные операции алгебры карт, включая построение оверлеев и буферных зон;
- распечатывать электронные карты и чертежи с качеством, соответствующим нормам составления картографических материалов любых масштабов.

## **Системы проектирования IndorCAD**

В состав линейки программных продуктов IndorCAD входят:

- система подготовки топографических планов IndorCAD/Topo;
- система проектирования автомобильных дорог IndorCAD/Road;
- система проектирования генеральных планов IndorCAD/Site;
- система подготовки лоцманских карт и проектирования русловых работ IndorCAD/River.

#### **Система подготовки топографических планов IndorCAD/Topo**

Система подготовки топографических планов IndorCAD/Topo предназначена для ввода и обработки данных, полученных в ходе инженерногеодезических и геологических изысканий, и подготовки цифровых моделей местности с возможностью последующей работы с ними в других продуктах линейки IndorCAD (IndorCAD/Road, IndorCAD/Site, IndorCAD/River).

Исходными данными для системы служат теодолитные, нивелировочные, тахеометрические журналы или файлы с соответствующих электронных приборов. Возможно использование данных с систем спутниковой навигации и файлов из сторонних систем: файлов открытого обменного формата CREDO, растровых файлов, трёхмерных DXF-файлов, шейп-файлов ESRI.

Инструментальные средства системы позволяют:

- вводить данные, полученные в результате геодезических изысканий (параметры станций теодолитного хода и съёмочные точки), импортировать файлы электронных геодезических приборов;
- обрабатывать полученные данные и выполнять геодезические расчёты;
- загружать данные из файлов, подготовленных в других системах;
- вводить данные по растровой подложке (сканированные карты, чертежи, аэрофотоснимки);
- формировать геологическую модель местности;
- выполнять анализ и редактирование поверхности, полученной на основе исходных данных; эффект «псевдо 3D» (изменение цвета поверхности в зависимости от направления уклонов и источника света), изолинии, изоконтуры и градиенты стоков позволяют визуально оценить рельеф построенной поверхности;
- работать с несколькими поверхностями (существующей и любым числом проектных);
- вычислять разности поверхностей, линии нулевых работ, подсчитывать объёмы земляных работ;
- наносить объекты инженерного и сервисного обустройства, зелёные насаждения, здания, ограждения и др.;
- формировать отчётные документы.

Благодаря широкому применению точечных, линейных, площадных и специальных условных знаков, цифровая модель местности может быть представлена в соответствии с существующими требованиями оформления топографических планов. Система комплектуется стандартной библиотекой условных знаков для топографических планов масштабов от 1:500 до 1:5000.

Файлы с цифровой моделью местности, подготовленные в системе IndorCAD/Topo, могут быть переданы в любую из систем автоматизированного проектирования IndorCAD и использованы для проектирования объектов транспортного, промышленного и гражданского строительства.

#### **Система проектирования автомобильных дорог IndorCAD/Road**

Система проектирования автомобильных дорог IndorCAD/Road позволяет проектировать автомобильные дороги всех технических категорий на стадии их строительства, реконструкции и ремонта, проектировать транспортные развязки и разрабатывать проекты организации движения. IndorCAD/Road отвечает всем требованиям действующих нормативных документов по проектированию дорог и сертифицирована Центром сертификации программных средств в строительстве.

В системе IndorCAD/Road реализованы следующие основные разделы проектирования: **План**, **Продольный профиль**, **Верх земляного полотна**, **Поперечный профиль**, **3D-вид**. В составе системы могут поставляться дополнительные модули: геодезический редактор, редактор дорожных знаков, редактор инженерных коммуникаций, имитационная система транспортных потоков, модуль трансформации растров и др.

Инструментальные средства системы IndorCAD/Road дают возможность:

- импортировать данные из обменных форматов (Credo DAT, файлы GPS-съёмки, файлы DXF, шейп-файлы ESRI, текстовые файлы с координатами точек);
- обрабатывать данные геодезических изысканий (при помощи модуля IndorSurvey);
- векторизовать растровые картографические материалы;
- формировать цифровую модель местности;
- формировать поверхности с учётом структурных линий рельефа, выполнять ручное редактирование триангуляционной модели;
- вычислять разности поверхностей, линии нулевых работ, подсчитывать объёмы земляных работ;
- моделировать объекты местности: здания, сооружения, инженерные сети, зелёные насаждения, ограждения, дорожные знаки, реперы и пр.;
- оформлять топографические карты;
- выполнять трассирование как с применением классических геометрических элементов (дуг окружностей и клотоид), так и современных ин-

струментов вычислительной математики (кривых Безье 3-го и 5-го порядков);

- работать с произвольным количеством трасс и выполнять вариантное трассирование;
- удобно и наглядно редактировать трассы (параллельный перенос трассы, изменение азимута начального направления, добавление и смещение вершин углов, изменение параметров вписанных кривых и т.д.);
- выполнять разбивку трассы на поперечные профили (дискретизацию отметок трассы с заданным интервалом);
- проектировать продольный профиль трассы классическим или сплайновым методом;
- проектировать верх земляного полотна (виражи), переходноскоростные и разделительные полосы, автобусные карманы;
- конструировать дорожную одежду и поперечные профили, как типовые, так и индивидуальные;
- рассчитывать объёмы земляных работ, дорожной одежды, площадей откосов;
- «привязывать» к трассе дополнительные объекты инженерного обустройства: элементы дорожной разметки, дорожные знаки, ограждения и сигнальные столбики, мосты и путепроводы; привязка объектов выполняется в координатах относительно трассы, что приводит к автоматическому смещению этих объектов при изменении планового положения трассы;
- просматривать существующие и проектные трассы в 3D-виде, визуально оценивать дальность видимости объектов на автомобильной дороге; выполнять «проезд» по проектной трассе (вид с точки зрения водителя), что позволяет наиболее качественно оценить проектное решение;
- формировать чертежи, сводные ведомости, таблицы и отчёты по проекту.

#### **Система проектирования генеральных планов IndorCAD/Site**

Система автоматизированного проектирования генеральных планов IndorCAD/Site предназначена для создания генеральных планов промышленных и гражданских объектов, проектов детальной планировки.

Инструментальные средства системы позволяют решать задачи, возникающие при проектировании генеральных планов застройки территорий:

- импортировать, строить и анализировать цифровые модели местности;
- строить поверхность с заданным уклоном;
- производить автоматическое измерение уклонов поверхности в интересующих участках;
- отображать в произвольных точках существующие, проектные и рабочие отметки поверхности (разности между проектными и существующими отметками);
- размещать объекты транспортной и инженерной инфраструктур;
- автоматически достраивать откосы от проектной поверхности до существующей;
- производить подсчёт объёмов земляных работ по сетке;
- просматривать проектные решения в 3D-виде;
- формировать отчётные ведомости, таблицы и чертежи, принятые при проектировании генеральных планов.

#### **Система подготовки лоцманских карт и проектирования русловых работ IndorCAD/River**

Система IndorCAD/River предназначена для составления и корректировки лоцманских карт и проектирования дноуглубительных работ.

Инструментальные средства системы дают возможность:

- выполнять построение цифровых моделей рельефа побережья и дна водоёмов;
- выполнять построение цифровых моделей местности;
- проектировать дноуглубительные работы;
- оформлять лоцманские карты;
- рассчитывать фактические объёмы работ по результатам исполнительных съёмок.

Учебное издание

**Кривых** Ирина Викторовна **Костюк** Леонид Юрьевич **Снежко** Виктор Валерьевич

## ИНФОРМАЦИОННАЯ СИСТЕМА ЭЛЕКТРИЧЕСКИХ СЕТЕЙ INDORINFO/POWER

Начало работы

Редактор *Е.В. Лукина* Вёрстка *И.В. Кривых*

Лицензия ИД № 04617 от 24.04.2001 г. Подписано в печать 03.09.2008 г. Формат 60х84  $\frac{1}{16}$ . Бумага офсетная № 1. Печать офсетная. Печ. л. 2,75; усл. печ.л. 2,56; уч.-изд. л. 2,26. Тираж 200 экз. Заказ

ОАО «Издательство ТГУ», 634029, г. Томск, ул. Никитина, 4. Типография «Иван Фёдоров», 634003, г. Томск, Октябрьский взвоз, 1.